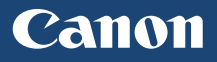

# imageCLASS

## MFZ44dw/MFZ4ld/MFZ32w

# **Getting Started**

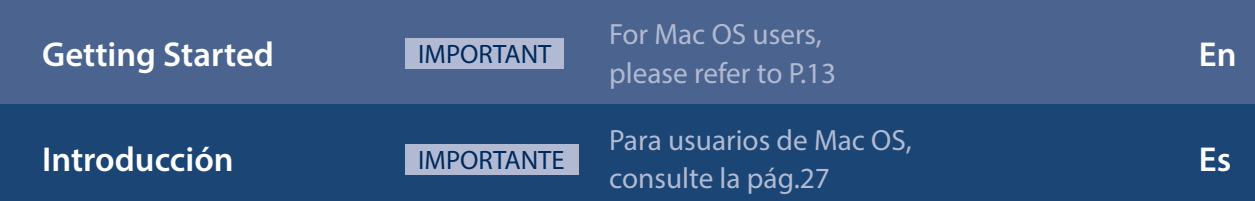

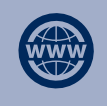

You can access **http://canon.com/oip-manual** to read the User's Guide that describes all functions of this machine.

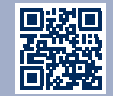

# **Installing the Machine**

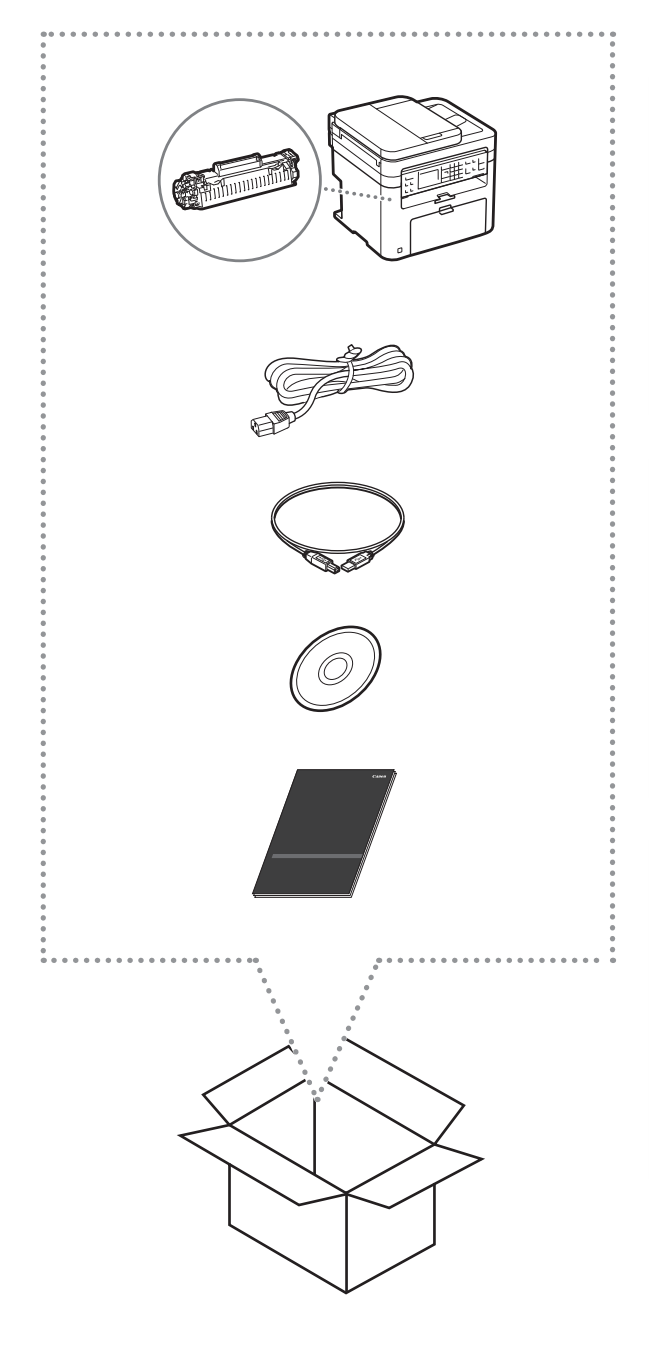

## Installation Requirements

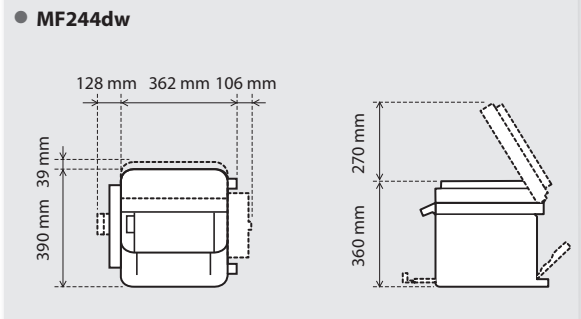

● **MF241d**

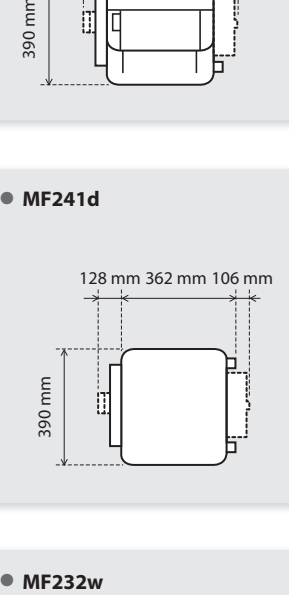

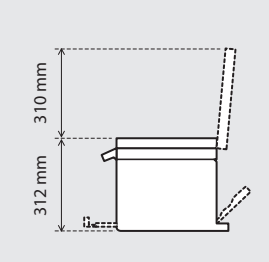

● MF232w

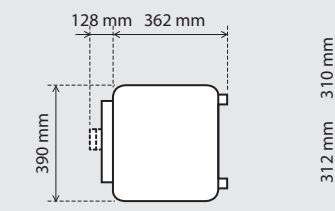

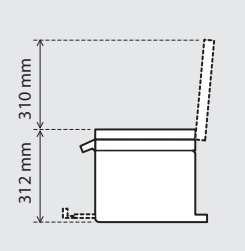

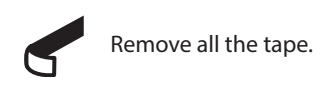

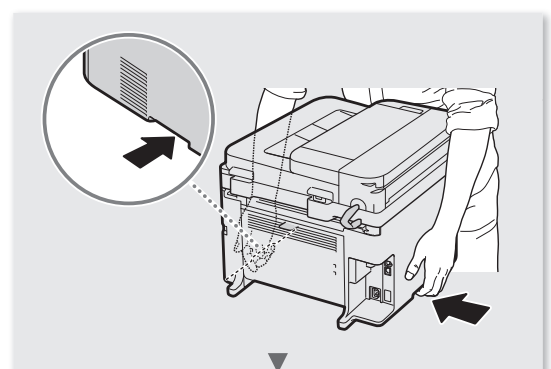

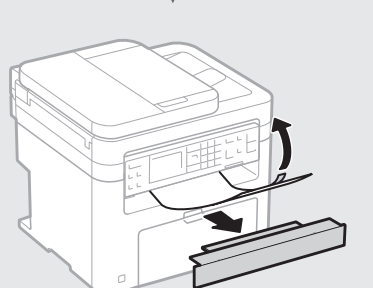

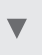

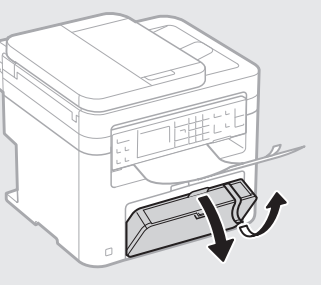

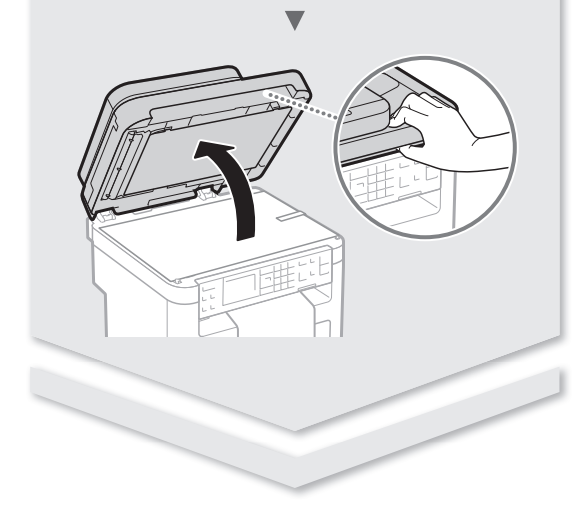

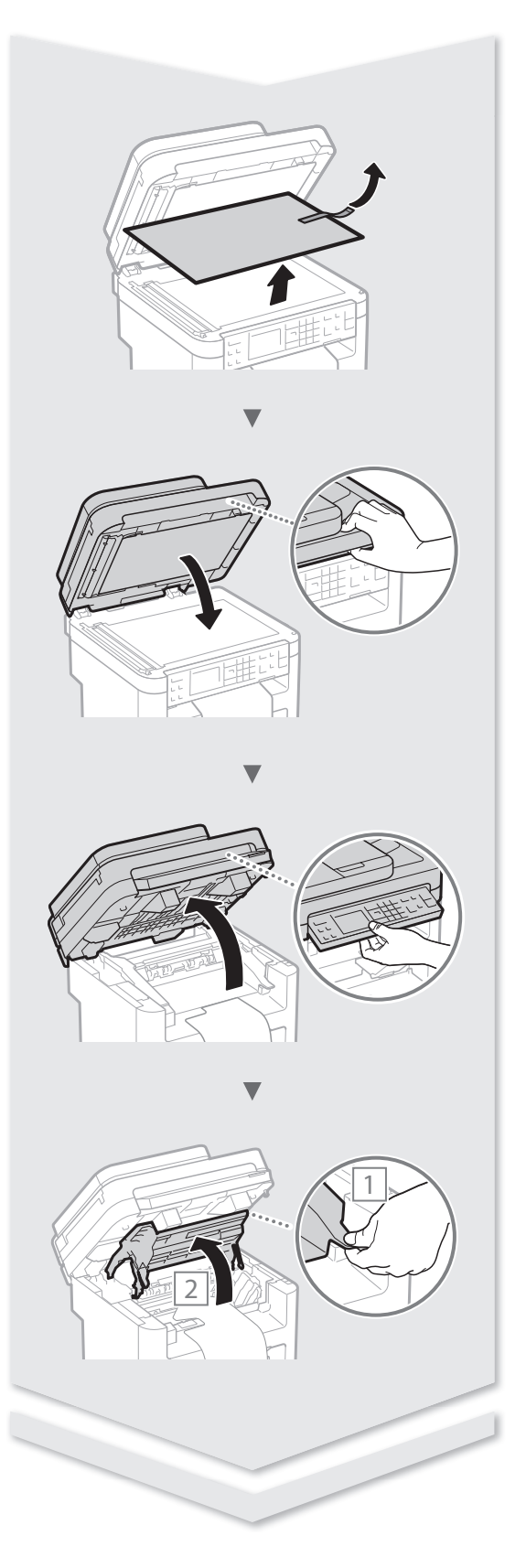

# **Installing the Machine**

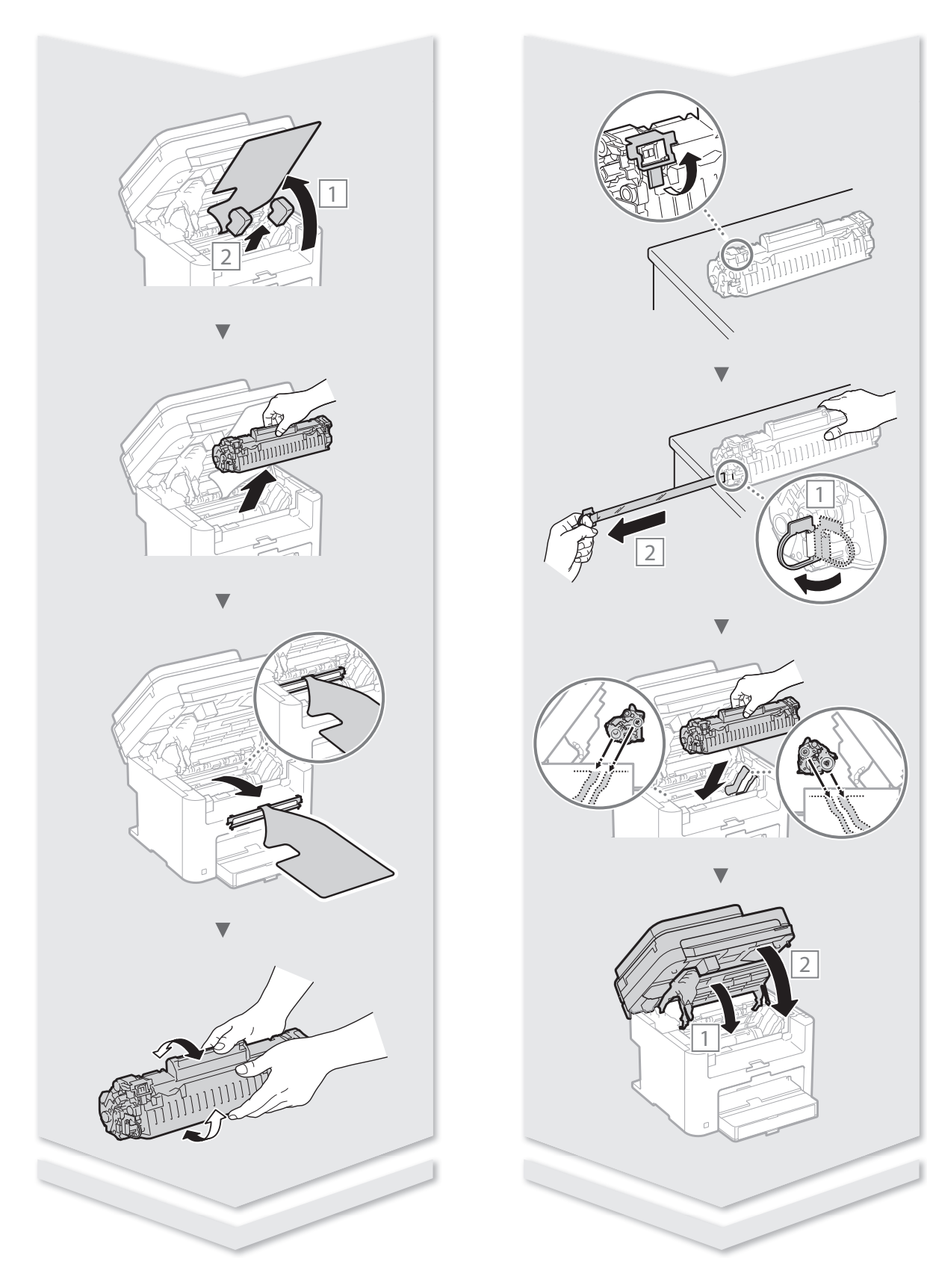

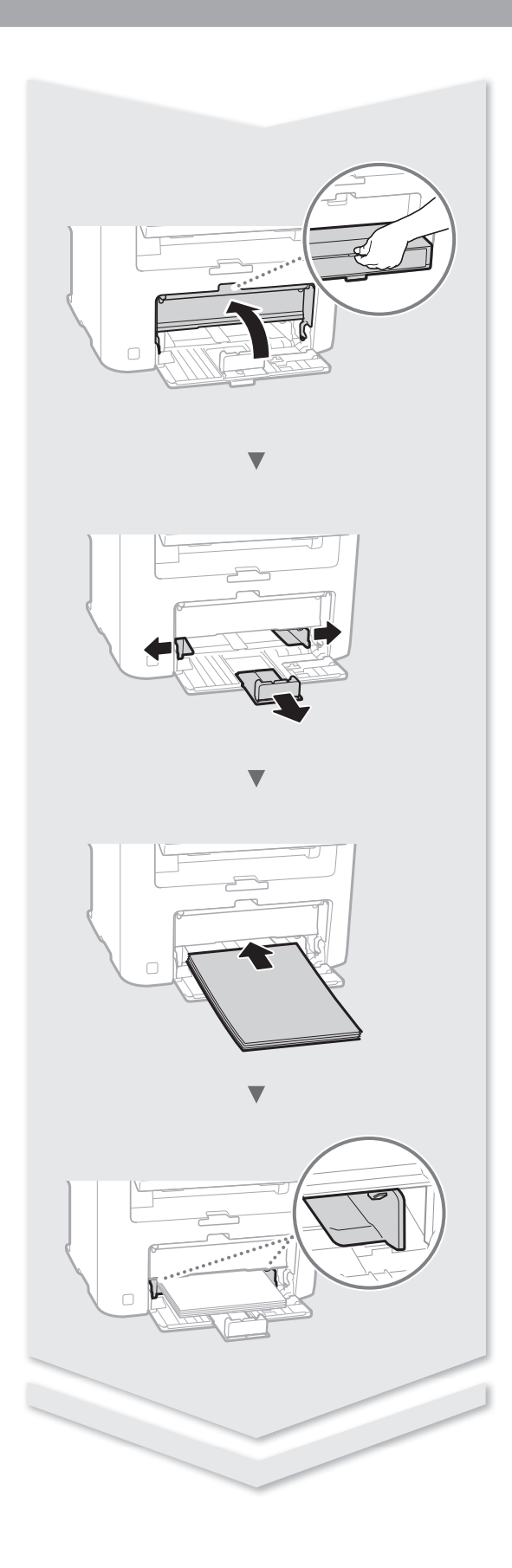

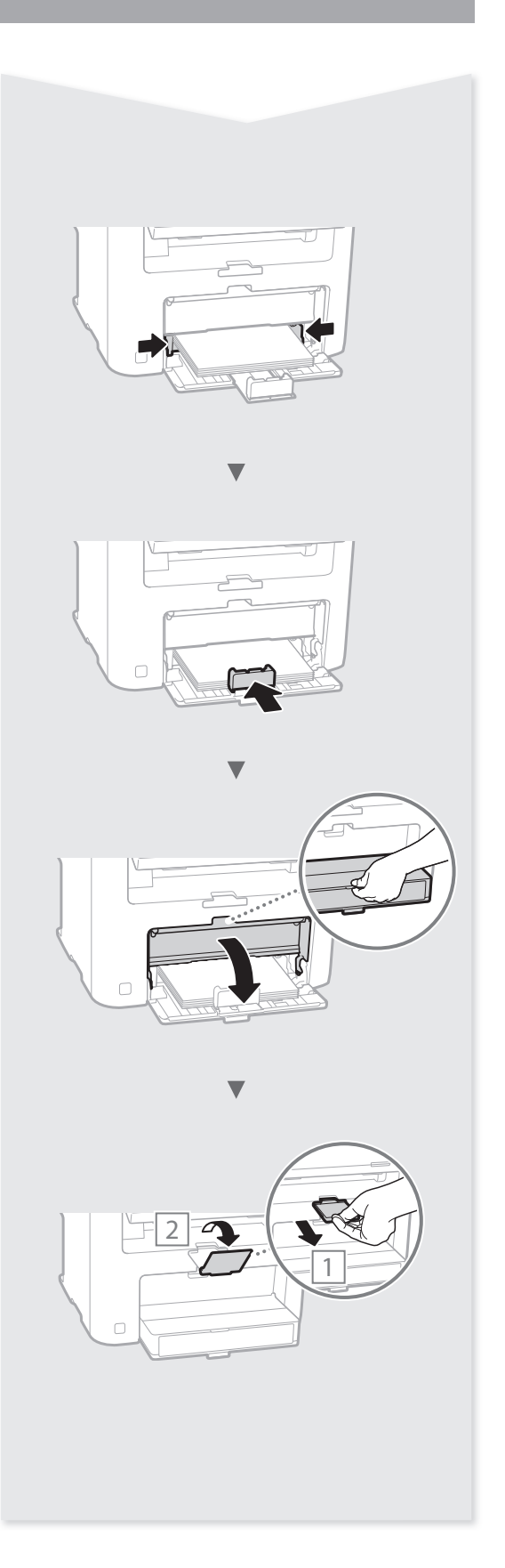

## **Contents**

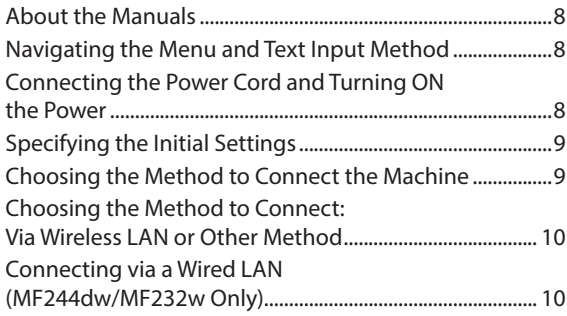

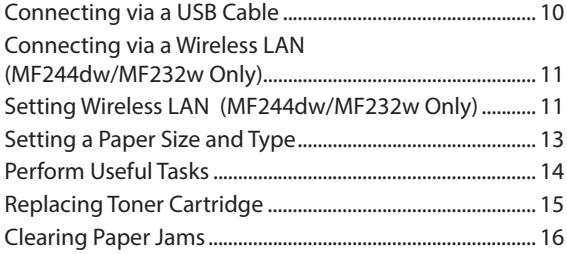

\* For Mac OS users, please refer to P.13

## **Contenido**

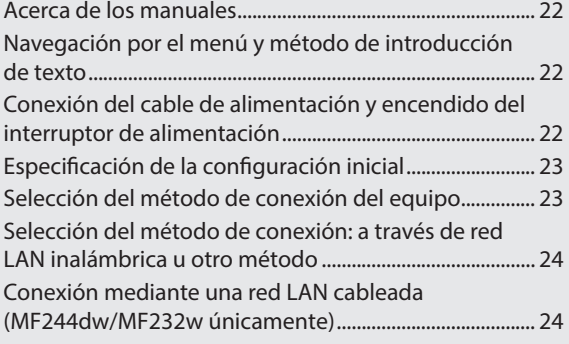

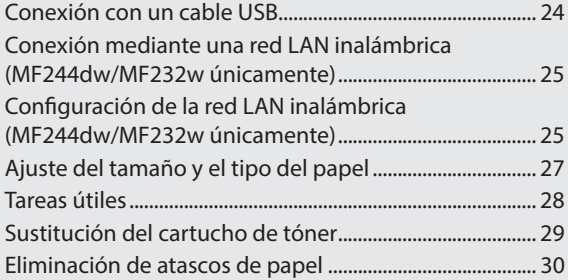

\* Para usuarios de Mac OS, consulte la pág.27

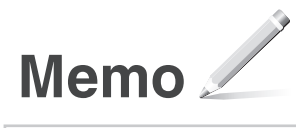

## **Getting Started (This manual):**

Read this manual first. This manual describes the installation of the machine, the settings, and a caution. Be sure to read this manual before using the machine.

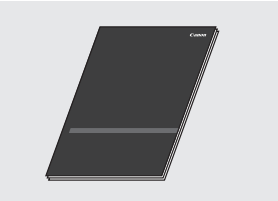

## **MF Driver Installation Guide (Visit the website):**

This manual describes software installation.

vwy

You can access **http://canon.com/oip-manual** to read the User's Guide that describes all functions of this machine.

### **User's Guide (Visit the website):**

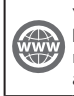

You can access **http://canon.com/oip-manual** to read the User's Guide that describes all functions of this machine.

## <span id="page-7-0"></span>**About the Manuals Navigating the Menu and Text Input Method**

<span id="page-7-1"></span>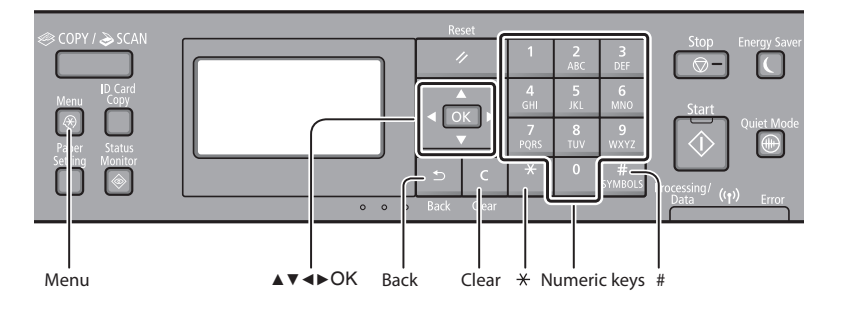

## **Navigating the Menu**

**Text Input Method Changing entry mode**

change the entry mode.

enter a space.

**Deleting characters**

deletes all characters.

#### **Item selection or moving the cursor among the menu items**

Select an item with  $[$   $\blacktriangle$  ] or  $[$   $\nabla$  ]. Proceed to the next hierarchy with  $\boxed{\circ\kappa}$ or [▶]. Return to the previous hierarchy with  $\blacksquare$  or  $\blacksquare$ .

Press [▼] to select <Entry Mode>, and then press  $\circ$ . You can also press  $\cdot$  to

Entry mode Available text

<A> Uppercase alphabetic letters and symbols <a> Lowercase alphabetic letters and symbols <12> Numbers

**Entering text, symbols, and numbers** Enter with the numeric keys or  $\blacksquare$ . **Moving the cursor (Entering a space)** Move with [◀] or [▶]. Move the cursor to the end of the text and press  $[\triangleright]$  to

Delete with **Q**. Pressing and holding

## **Setting confirmation**

Press <sup>ox</sup>. However, when <Apply> appears on the display, select <Apply>, and then press  $\boxed{\alpha k}$ .

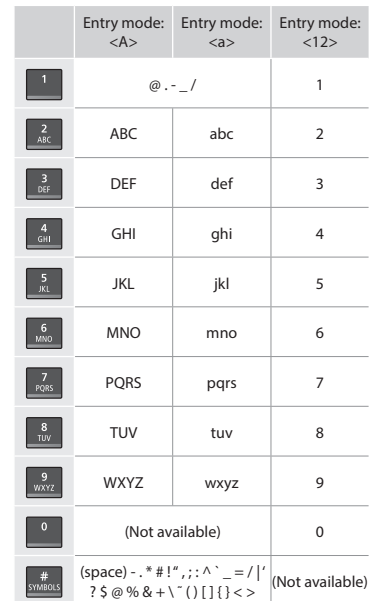

## **Connecting the Power Cord and Turning ON the Power**

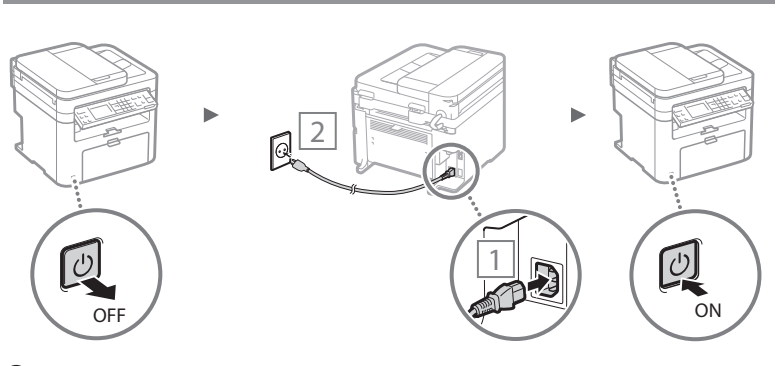

**D** Do not connect the USB cable at this time. Connect it when installing software.

## <span id="page-8-0"></span>**Specifying the Initial Settings**

The first time you turn on the power, follow the instructions on the screen. For details on navigating the menu and how to input the numbers, see ["Navigating the Menu and Text Input](#page-7-1)  [Method"](#page-7-1) ( $\bigcirc$  P[.8](#page-7-1)).

## ● **Complete settings starting with language and through to date and time**

Follow the instructions on the screen, set the language, region, time zone\*, and date and time\*.

\* MF244dw/MF232w Only

## **MF244dw/MF232w**

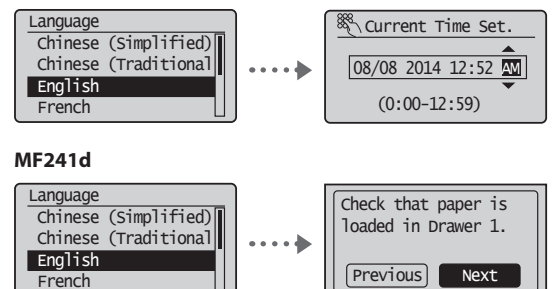

## ● **Setting a Remote UI PIN (MF244dw/MF232w Only)**

You can set a PIN for access to the Remote UI. Protect the machine from unauthorized access by only allowing users with access privileges to use the machine.

To specify settings later, please refer to "Setting a Remote UI PIN" in the User's Guide.

User's Guide "Setting a Remote UI PIN"

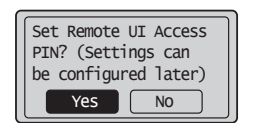

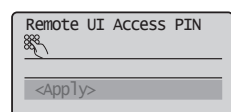

## **Choosing the Method to Connect the Machine**

## ● **Connecting via a Wired LAN (MF244dw/ MF232w Only)**

You can connect the machine to a wired router. Use the LAN cables to connect the machine to the wired router (access point).

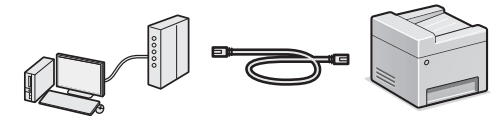

- Connect the computer to the router by cable or wirelessly.
- Make sure that there is an available port in the router to connect the machine and the computer.
- Have a LAN Cable of Category 5 twisted-pair cable or higher ready.

## ● **Connecting via a USB cable**

You can connect the machine to the computer using a USB cable.

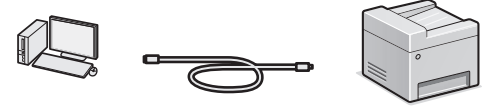

 Make sure that the USB cable you use has the following mark.

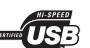

## ● **Connecting via a Wireless LAN (MF244dw/ MF232w Only)**

You can connect the machine to a wireless router\*. Since it is wirelessly connected, no LAN cables are needed.

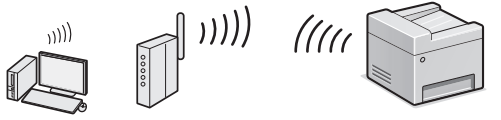

- \* A wireless router (access point) that supports IEEE802.11b/g/n is required.
- Connect the computer to the router by cable or wirelessly.

## **If you do not sure whether your router is wireless or wired:**

See the instruction manual provided with your network device, or contact the manufacturer.

## **Check if your router has a button**

Select from the following two methods depending on the router (access point) that you are using.

- There is a button. You can easily setup if your router (access point) has a button, and if the mark is on the router.
- There is no button. If there is no button on your router (access point), manually select your SSID and complete the settings.

## ● **Direct Connection (MF244dw/MF232w Only)**

Connect a mobile device to the machine wirelessly and directly without routing through a wireless LAN router (or access point).

 User's Guide "Can Be Used Conveniently with a Mobile Device" ▶ "Make Direct Connection (Access Point Mode)"

## <span id="page-9-0"></span>**Choosing the Method to Connect: Via Wireless LAN or Other Method**

## ● **MF244dw/MF232w**

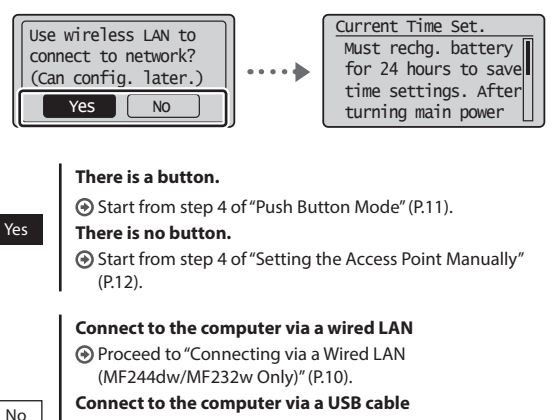

 Proceed to ["Connecting via a USB Cable" \(P.10\)](#page-9-1). **Connect to the computer via a wireless LAN later** Proceed to "Connecting via a Wireless LAN (MF244dw/MF232w Only)" (P.11).

## ● **MF241d**

**Connect to the computer via a USB cable**

Proceed to ["Connecting via a USB Cable" \(P.10\)](#page-9-1).

## **Connecting via a Wired LAN (MF244dw/MF232w Only)**

## **Checking Before the Setup**

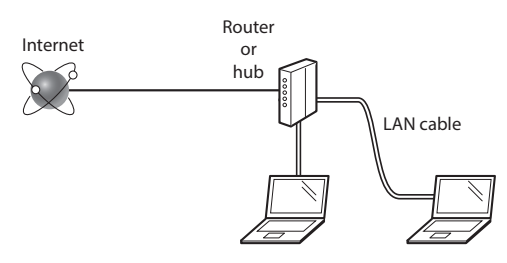

## **Are the computer and the router (or hub) properly connected using a LAN cable?**

For more information, see the instruction manual for the network device you are using, or contact the networking device manufacturer.

## **Have the network settings on the computer been completed?**

If the computer is not properly configured, you may not be able to use the wired LAN connection even after completing the following settings.

## **NOTE**

- You cannot connect both the wired LAN and wireless LAN at the same time. In addition, the machine is set to the "Wired LAN" by default.
- When you connect to a network environment that is not security protected, your personal information could be disclosed to third parties. Please use caution.
- If you connect through a LAN in the office, contact your network administrator.

## **Connecting via a Wired LAN**

Connect the LAN cable.

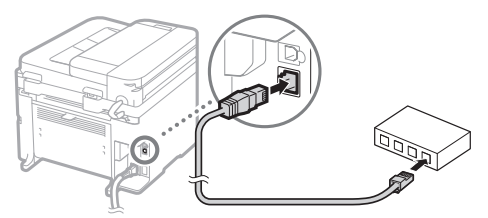

The IP address will be automatically configured in 2 minutes. If you want to set the IP address manually, see the following items.

 User's Guide "Network" ▶ "Connecting to a Network" ▶ "Setting IP Addresses"

2 Install the driver and software using the provided DVD-ROM.

 $\bigodot$  See "For details on the installation procedures:" (P.13).

Proceed to ["Setting a Paper Size and Type" \(P.13\).](#page-12-1)

## <span id="page-9-1"></span> **Connecting via a USB Cable**

## **Install the Driver and Software**

Install the driver and software on the provided DVD-ROM.

- $\bigodot$  See "For details on the installation procedures:" (P.13).
- Proceed to ["Setting a Paper Size and Type" \(P.13\).](#page-12-1)

## **NOTE**

• If you connected the USB cable before installing, first remove the USB cable and then re-install.

En

## <span id="page-10-0"></span>**Connecting via a USB Cable**

Follow the MF Driver Installation Guide to connect the USB cable.

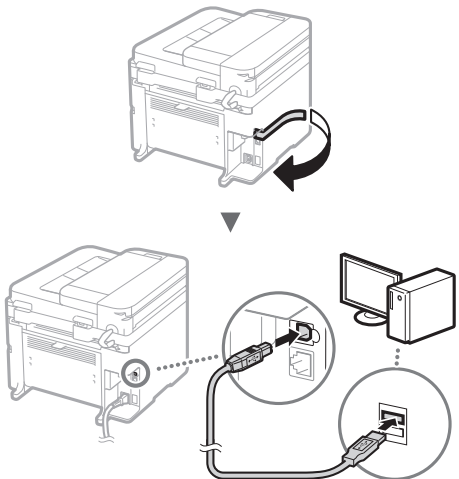

Proceed to ["Setting a Paper Size and Type" \(P.13\)](#page-12-1).

## **Connecting via a Wireless LAN (MF244dw/MF232w Only)**

## **Checking Before the Setup**

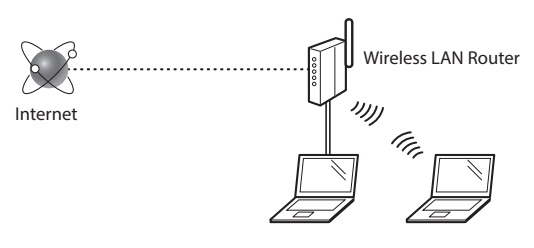

### **Is the computer connected to the router (access point) correctly by a LAN cable or wireless LAN?**

For more information, see the instruction manual for the network device you are using, or contact the networking device manufacturer.

### **Have the network settings on the computer been completed?**

If the computer is not properly configured, you may not be able to use the wireless LAN connection even after completing the following settings.

## **NOTE**

- You cannot connect both the wired LAN and wireless LAN at the same time. In addition, the machine is set to the "Wired LAN" by default.
- When you connect to an unsecured network environment, your personal information could be disclosed to third parties. Please use caution.
- If you connect through a LAN in the office, contact your network administrator.

## **Checking the Router**

Select the connection method to the wireless LAN. Select from the following two methods depending on the router (access point) that you are using.

## ● **There is a button.**

This machine supports WPS (Wi-Fi Protected Setup). You can easily set up if your router (access point) has a button, and if the mark  $\bigcap$  is on the router.

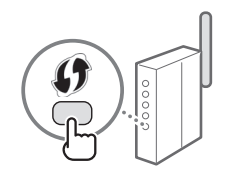

 If you are not sure whether or not your router supports WPS, please see the manual included in the product, or contact the product manufacturer.

## ● **There is no button.**

If there is no button on your router (access point), you may manually select SSID and complete the settings. In this case, you need to remember SSID and network key of your router (access point). See "1 Check SSID or Network Key for a Wireless LAN Router/

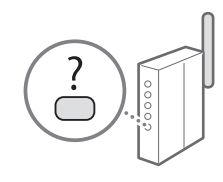

Access Point." (P.12) to learn how to find out your SSID and network key.

## **To set up with the WPS PIN code method/To set up manually:**

User's Guide "Connecting to a Wireless LAN"

## **Setting Wireless LAN (MF244dw/MF232w Only)**

## **Push Button Mode**

- 1 Press a.
- 2 Select <Network Settings>, and then press  $\infty$ .
- 3 Select <Wireless LAN Settings>, and then press  $\alpha$ . If a screen appears asking whether to enable the wireless LAN, select <Yes>, and then press  $\alpha$ .
- Read the message that is displayed, and then press  $\boxed{\alpha}$
- 5 Select <WPS Push Button Mode>, and then press  $\overline{X}$

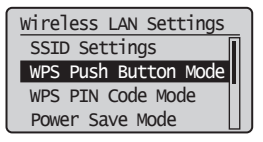

 $\bigcap$  Select <Yes>, and then press ox.

Press and hold\* the button until the lamp lights or blinks.

You should press the WPS button within 2 minutes after you select <Yes> in step 6.

\* The time that you should hold the button may vary depending on the router you are using.

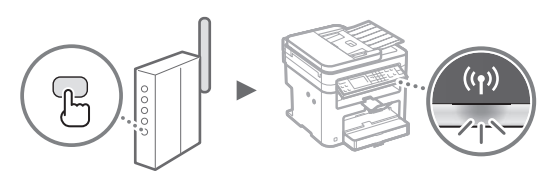

Wait approximately 2 minutes after the connection. IP address is set during this period of time.

## **When an error message appears:**

Press ok to close the screen, check whether or not the network key is correct, and then retry the settings. If the access point cannot be detected even after retrying, see the following.

User's Guide "When an Error Message Appears"

### **When checking the network connection:**

You can check if the machine is properly connected to the network by using a computer that is connected to the network.

User's Guide "Viewing Network Settings"

#### **To set IP address manually:**

User's Guide "Connecting to a Wireless LAN"

## **Setting the Access Point Manually**

- 1 Check SSID or Network Key for a Wireless LAN Router/Access Point.
	- Check the label on the Wireless LAN router.
	- You can check the SSID or the network key using "Canon MF / LBP Wireless Setup Assistant," which is included in the DVD-ROM supplied with the machine.

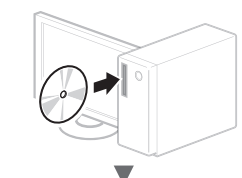

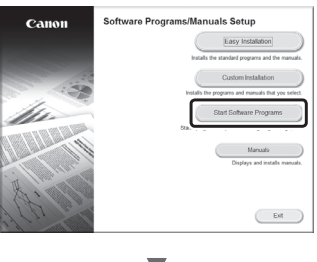

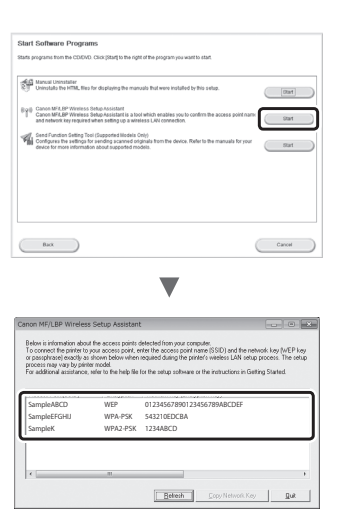

If the information of the wireless LAN router is not displayed, click the [Refresh] button. If the information is not displayed when you click the [Refresh] button, check if the computer settings for a wireless LAN router (access point) are complete.

2 Write down the name of SSID and network key displayed in step 1. When multiple access points are displayed, write all SSIDs that are displayed.

#### **SSID**

It is sometimes written as name of network, or name of access point. If there are multiple SSIDs, please write down all.

#### **Network Key**

It is sometimes written as PIN, WEP key, WPA/WPA2 passphrase, PSK or preshared key.

## $3$  Press  $\text{R}$ .

- Select <Network Settings>, and then press or.
- 5 Select <Wireless LAN Settings>, and then press  $\infty$ . If a screen appears asking whether to enable the wireless LAN, select <Yes>, and then press  $\overline{\text{ox}}$ .
- $6$  Read the message that is displayed, and then press  $\boxed{OK}$
- Select <SSID Settings>, and then press or.

<span id="page-12-0"></span>**8** Select <Select Access Point>, and then press  $\alpha$ .

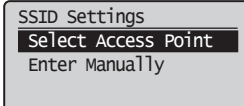

9 Select a wireless LAN router. If multiple matched SSIDs are displayed, select the ID that is listed first (the one with the strongest signal).

## $10$  Enter the network key that you have written down.

- Enter the network key using the numeric keys.
- 2 Select <Apply>, and then press ox.

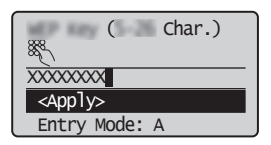

- 11 Select <Yes>, and then press  $\overline{\text{ox}}$ .
- 12 After the <Connected.> screen is displayed, wait until the Wi-Fi indicator stops blinking and turns on.

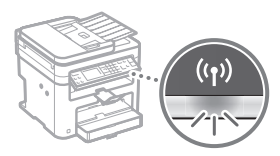

13 Wait approximately 2 minutes after the connection.

IP address is set during this period of time.

## **When an error message appears:**

Press ox to close the screen, check whether or not the network key is correct, and then retry the settings. If the access point cannot be detected even after retrying, see the following.

User's Guide "When an Error Message Appears"

## **To set IP address manually:**

User's Guide "Connecting to a Wireless LAN"

## **For details on the installation procedures:**

Install the driver and software using the provided DVD-ROM.

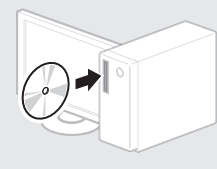

 You can also download the driver from the Canon website. For details on the installation procedures, see the MF Driver Installation Guide.

## **For Mac OS users:**

The DVD-ROM supplied with this machine may not include the printer driver for Mac OS. This is different depending on when you purchase the machine. Please find and download the appropriate driver on our Canon homepage. For further information on installation or using the driver, see the manual for the driver.

## <span id="page-12-1"></span> **Setting a Paper Size and Type**

Following the instructions on the screen, set the paper size and type.

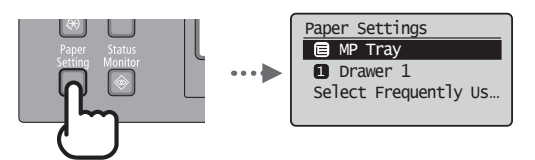

<span id="page-13-0"></span>You can use various functions in this machine. Following functions are the overview of the main functions that you can use routinely.

## **Copy**

## **Enlarged/Reduced Copies**

You can enlarge or reduce standard size documents to copy on standard size paper or specify the copy ratio in percentage.

## **2-Sided Copying\***

You can copy 1-sided documents on both sides of paper.

## **Collating**

You can sort copies into sets arranged in page order.

## **Reduced Layout**

You can reduce the amount of paper by printing multiple documents onto one sheet.

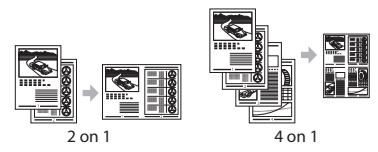

## **Copying ID Card**

You can make a copy of a 2-sided card onto one side of paper.

## **Print**

**Enlarged/Reduced Printing**

**2-Sided Printing\***

## **Reduced Layout**

You can reduce the amount of paper by printing multiple documents onto one sheet.

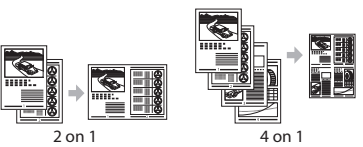

## **Booklet Printing\***

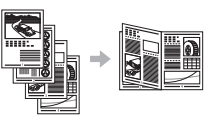

### **Poster Printing**

**Watermark Printing**

**Displaying a Preview before Printing**

**Selecting a "Profile"** 

## **Network Settings\*\***

This machine comes equipped with a network interface that you can construct a network environment easily. You can print a document, use the network scan from all computers which are connected with the machine. The machine supports to increase work efficiency as a shared machine in the office.

## **Scan**

## **Saving the Documents Using the Operation Panel of the Machine**

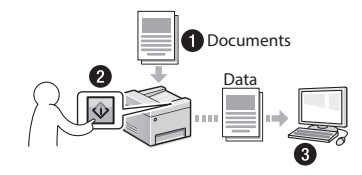

## **Saving the Documents Using Operations from a Computer**

● Scanning with the MF Scan Utility

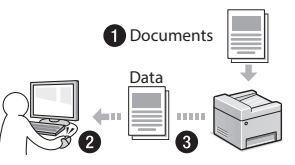

- Scanning from an Application
- Scanning with the WIA Driver

## **Remote UI\*\***

You can understand the condition of the machine from the computers on the network. You can access the machine and manage jobs or specify various settings via network.

\* MF244dw/MF241d Only \*\* MF244dw/MF232w Only

## <span id="page-14-0"></span>**Replacing Toner Cartridge**

Toner cartridges are consumables. When the toner becomes nearly empty or has run out completely in the middle of a job run, a message appears on the screen, or the following problems may occur. Take the appropriate action accordingly.

## **When a Message Appears**

When the toner becomes nearly empty in the middle of a job run, a message appears on the screen.

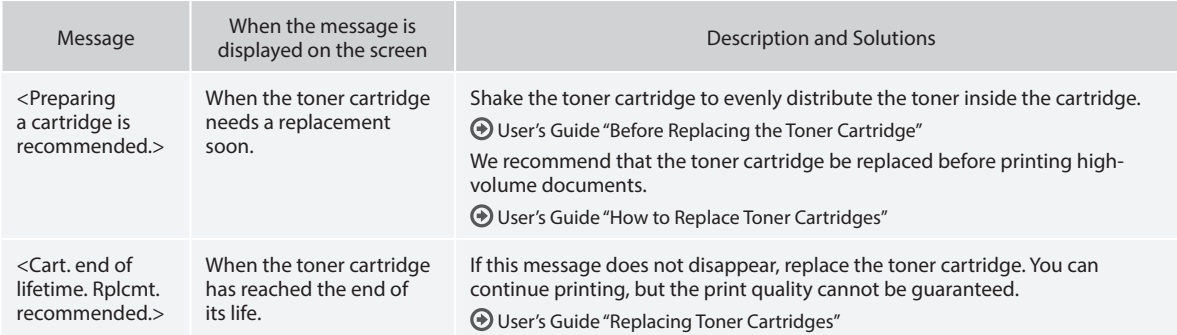

### **When white streaks appear on the output, or the output is partially faded:**

When white streaks appear on the output or the output is partially faded, the toner cartridge has almost reached the end of its life. even if no message appears on the screen. When the print quality becomes unacceptable, see the following to fix the problem.

## **When White Streaks Appear on the Output or the Output Is Partially Faded**

When the toner nearly runs out, white streaks appear on the output, or the output is partially faded.

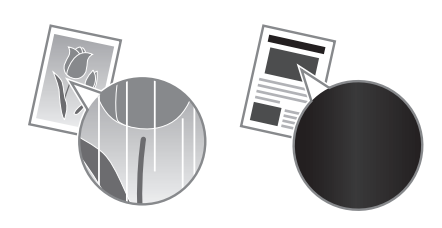

No message appears on the screen, if the toner nearly runs out. Replace the toner cartridge when white streaks appear on the output, or the output is partially faded.

### **When this problem occurs:**

Follow the steps in the procedure below before replacing the toner cartridge. The machine continues printing until the toner runs out completely.

User's Guide "Before Replacing the Toner Cartridge"

## **When the print quality is still unacceptable:**

If the problem persists after you have followed the steps in the procedure below, replace the toner cartridge.

User's Guide "How to Replace Toner Cartridges"

## <span id="page-15-0"></span>**Clearing Paper Jams**

If the following screen appears, a paper jam has occurred inside the machine. Follow the procedure displayed on the screen to remove the jammed document or paper. This manual indicates only areas where paper jams occur. For details on each function, see the User's Guide.

 Paper jammed. Press  $\left[\rightarrow\right]$  to display steps.  $\blacktriangleright$ 

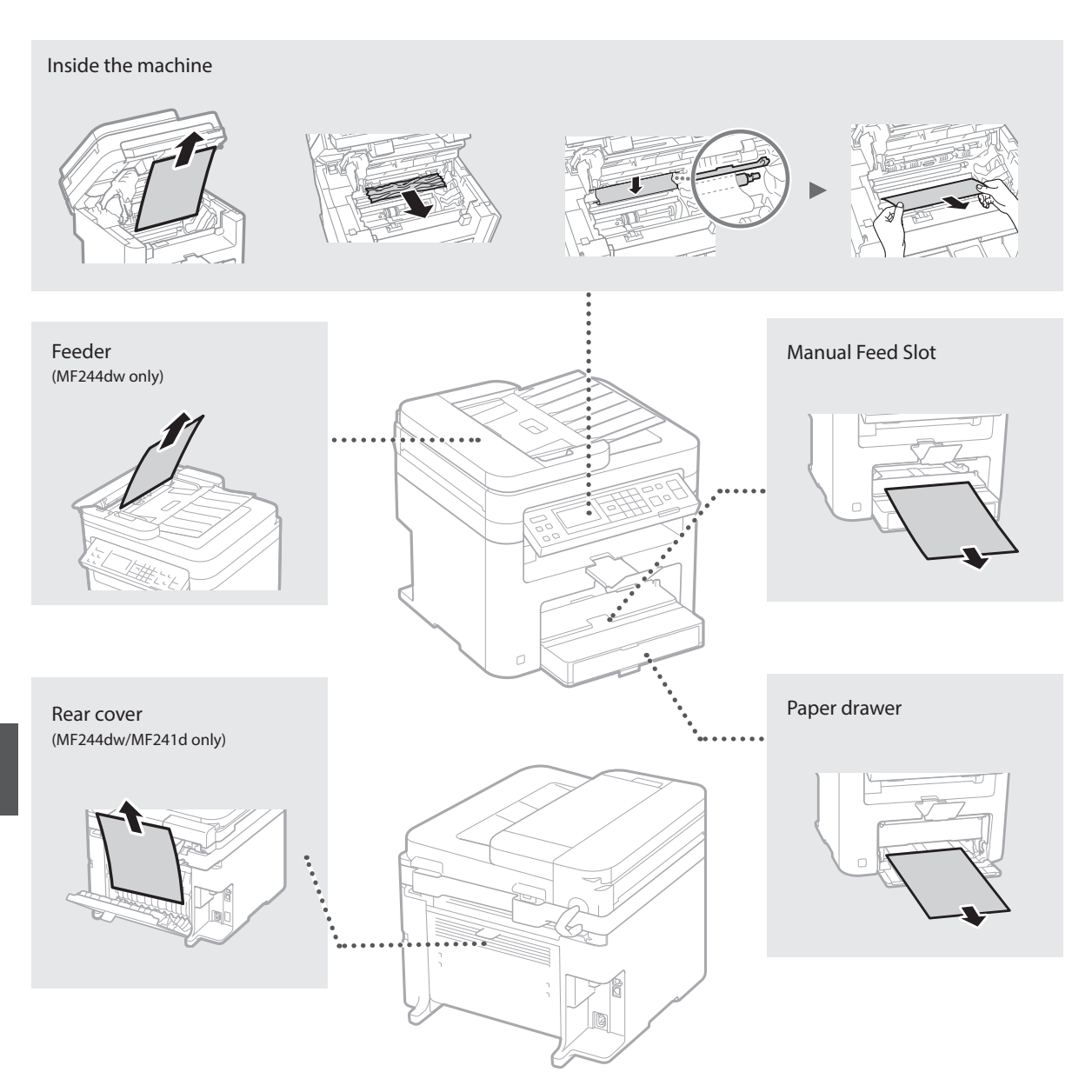

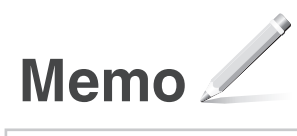

# **Appendix**

## **Important Safety Instructions**

This chapter describes important safety instructions for the prevention of injury to users of this machine and others, and damage to property. Read this chapter before using the machine, and follow the instructions to use the machine properly. Do not perform any operations not described in this manual. Canon will not be responsible for any damages resulting from operations not described in this manual, improper use, or repair or changes not performed by Canon or a third party authorized by Canon. Improper operation or use of this machine could result in personal injury and/or damage requiring extensive repair that may not be covered under your Limited Warranty.

## **AWARNING**

Indicates a warning concerning operations that may lead to death or injury to persons if not performed correctly. To use the machine safely, always pay attention to these warnings.

#### **ACAUTION**

Indicates a caution concerning operations that may lead to injury to persons if not performed correctly. To use the machine safely, always pay attention to these cautions.

### **O**IMPORTANT

Indicates operational requirements and restrictions. Be sure to read these items carefully to operate the machine correctly and avoid damage to the machine or property.

#### **Installation**

To use this machine safely and in a trouble-free way, carefully read the following precautions and install the machine in an appropriate location.

### **AWARNING**

#### Do not install in a location that may result in a fire or electrical shock

- A location where the ventilation slots are blocked (too close to walls, beds, sofas, rugs, or similar objects)
- A damp or dusty location
- A location exposed to direct sunlight or outdoors
- A location subject to high temperatures
- A location exposed to open flames
- Near alcohol, paint thinners or other flammable substances

#### Other warnings

En

- Do not connect unapproved cables to this machine. Doing so may result in a fire or electrical shock.
- Do not place necklaces and other metal objects or containers filled with liquid on the machine. If foreign substances come in contact with electrical parts inside the machine, it may result in a fire or electrical shock.
- If any foreign substance falls into this machine, unplug the power plug from the AC power outlet and contact your local authorized Canon dealer.

#### Do not install in the following locations

The machine may drop or fall, resulting in injury. • An unstable location

- 
- A location exposed to vibrations

## **ACAUTION**

## Do not install in the following locations

Doing so may result in damage to the machine.

- A location subject to temperature and humidity extremes, whether low or high
- A location subject to dramatic changes in temperature or humidity
- A location near equipment that generates magnetic or electromagnetic waves
- A laboratory or location where chemical reactions occur
- A location exposed to corrosive or toxic gases
- A location that may warp from the weight of the machine or where the machine is liable to sink (a carpet, etc.)

#### Avoid poorly ventilated locations

This machine generates a slight amount of ozone and other emissions during normal use. These emissions are not harmful to health. However, they may be noticeable during extended use or long production runs in poorly ventilated rooms. To maintain a comfortable working environment, it is recommended that the room where the machine operates be appropriately ventilated. Also avoid locations where people would be exposed to emissions from the machine.

#### Do not install in a location where condensation occurs

Water droplets (condensation) may form inside the machine when the room where the machine is installed is heated rapidly, and when the machine is moved from a cool or dry location to a hot or humid location. Using the machine under these conditions may result in paper jams, poor print quality, or damage to the machine. Let the machine adjust to the ambient temperature and humidity for at least 2 hours before use.

## In altitudes of above sea level 3,000 m or higher

Machines with a hard disk may not operate properly when used at high altitudes of about 3,000 meters above sea level, or higher.

#### Leveling feet (only for products with leveling feet)

Do not remove the machine's leveling feet after the machine has been installed, as this may cause the machine to fall or tip over, resulting in personal injury.

#### Connecting the Telephone Line (Only for Products with a Fax Function)

This machine conforms to a analog telephone line standard. The machine can be connected to the public switched telephone network (PSTN) only. If you connect the machine to a digital telephone line or a dedicated telephone line, it might impede proper operation of the machine and could be the cause of damage. Make sure to confirm a type of telephone line before connecting the machine. Contact your optical fiber line or IP telephone line service providers if you want to connect the machine to those telephone lines.

#### When using wireless LAN (only for products with a wireless LAN function)

- Install the machine at a distance of 50 meters or less from the wireless LAN router.
- As far as possible, install in a location where communication is not blocked by intervening objects. The signal may be degraded when passing through walls or floors.
- Keep the machine as far as possible from digital cordless phones, microwave ovens, or other equipment that emits radio waves.
- Do not use near medical equipment. Radio waves emitted from this machine may interfere with medical equipment, which may result in malfunctions and accidents.

## **Power Supply**

## **AWARNING**

- Use only a power supply that meets the specified voltage requirements. Failure to do so may result in a fire or electrical shock.
- Do not use power cords other than the one provided, as this may result in a fire or electrical shock.
- The provided power cord is intended for use with this machine. Do not connect the power cord to other devices.
- Do not modify, pull, forcibly bend, or perform any other act that may damage the power cord. Do not place heavy objects on the power cord. Damaging the power cord may result in a fire or electrical shock.
- Do not plug in or unplug the power plug with wet hands, as this may result in an electrical shock.
- Do not use extension cords or multi-plug power strips with the machine. Doing so may result in a fire or electrical shock.
- Do not wrap the power cord or tie it in a knot, as this may result in a fire or electrical shock.
- Insert the power plug completely into the AC power outlet. Failure to do so may result in a fire or electrical shock.
- Remove the power plug completely from the AC power outlet during a thunder storm. Failure to do so may result in a fire, electrical shock, or damage to the machine.
- Make sure that the power supply for the machine is safe, and has a steady voltage.
- Keep the power cord away from a heat source; failure to do this may cause the power cord coating to melt, resulting in a fire or electrical shock.
- If excessive stress is applied to the connection part of the power cord, it may damage the power cord or the wires inside the machine may disconnect. This could result in a fire. Avoid the following situations:
	- Connecting and disconnecting the power cord frequently.
	- Tripping over the power cord.
	- The power cord is bent near the connection part, and continuous stress is being applied to the power outlet or the connection part.
	- Applying excessive force on the power plug.

### **ACAUTION**

Install this machine near the power outlet and leave sufficient space around the power plug so that it can be unplugged easily in an emergency.

#### **O** IMPORTANT

#### When connecting power

- Do not connect the power cord to an uninterruptible power source. Doing so may result in malfunction of or damage to the machine at power failure.
- If you plug this machine into an AC power outlet with multiple sockets, do not use the remaining sockets to connect other devices.
- Do not connect the power cord to the auxiliary AC power outlet on a computer.

## Other precautions

Electrical noise may cause this machine to malfunction or lose data.

## **Handling**

#### **AWARNING**

• Immediately unplug the power plug from the AC power outlet and contact an authorized Canon dealer if the machine makes an unusual noise, emits an unusual smell, or emits smoke or excessive heat. Continued use may result in a fire or electrical shock.

- Do not disassemble or modify this machine. There are high-voltage and high-temperature components inside the machine. Disassembly or modification may result in a fire or electrical shock.
- Place the machine where children will not come in contact with the power cord and other cables or gears and electrical parts inside the machine. Failure to do so may result in unexpected accidents.
- Do not use flammable sprays near this machine. If flammable substances come into contact with electrical parts inside this machine, it may result in a fire or electrical shock.
- When moving this machine, be sure to turn OFF the power of this machine, and then unplug the power plug and interface cables. Failure to do so may damage the power cord or interface cables, resulting in a fire or electrical shock.
- When plugging or unplugging a USB cable when the power plug is plugged into an AC power outlet, do not touch the metal part of the connector, as this may result in an electrical shock.
- Use a modular cable that is shorter than 3 meters.
- Use a USB cable that is shorter than 3 meters.

#### If the operating noise concerns you

Depending on the use environment and operating mode, if the operating noise is of concern, it is recommended that the machine be Installed in a place other than the office.

#### If you are using a cardiac pacemaker

This machine generates a low level magnetic flux. If you use a cardiac pacemaker and feel abnormalities, please move away from this machine and consult your physician immediately.

#### **ACAUTION**

- Do not place heavy objects on this machine as they may fall, resulting in injury.
- For safety, unplug the power plug if the machine will not be used for a long period of time.
- Use caution when opening and closing covers to avoid injury to your hands.
- Keep hands and clothing away from the rollers in the output area. If the rollers catch your hands or clothing, this may result in personal injury.
- The inside of the machine and the output slot are very hot during and immediately after use. Avoid contact with these areas to prevent burns. Also, printed paper may be hot immediately after being output, so use caution when handling it. Failure to do so may result in burns.

#### Feeder (only for products with a feeder)

- Do not press down hard on the feeder when using the platen glass to make copies of thick books. Doing so may damage the platen glass and result in personal injury.
- Close the feeder gently to avoid catching your hands, as this may result in personal injury.
- Close the feeder gently to avoid catching your hands in the back of the feeder, as this may result in personal injury.

#### Finisher (only for products with a finisher)

• Do not place your hands in the part of the tray where stapling is performed (near the rollers), especially pay careful attention to the sharp staples, as this may result in personal injury.

#### Paper drawer (only for products with a paper drawer)

• Do not insert your hand into the machine

while the paper drawer is removed, as this may result in personal injury.

#### Energy Saver key (only for products with an Energy Saver key)

• Press  $\bigcirc$  (Energy Saver) for safety when the machine will not be used for a long period of time, such as overnight. Also, turn OFF the main power switch, and disconnect the power cord for safety when the machine will not be used for an extended period of time, such as during consecutive holidays.

#### Laser Safety

This product is confirmed as a Class 1 laser product in IEC60825-1:2007 and EN60825-1:2007.

CLASS 1 LASER PRODUCT LASER KLASSE 1 APPAREIL À LASER DE CLASSE 1 APPARECCHIO LASER DI CLASSE 1 PRODUCTO LÁSER DE CLASE 1 APARELHO A LASER DE CLASSE 1 LUOKAN 1 LASER-TUOTE LASERPRODUKT KLASS 1

The laser beam can be harmful to human bodies. Since radiation emitted inside the product is completely confined within protective housings and external covers, the laser beam cannot escape from the machine during any phase of user operation. Read the following remarks and instructions for safety.

- Never open covers other than those instructed in the manuals for this machine.
- If the laser beam should escape and enter your eyes, exposure may cause damage to your eyes.

#### **ACAUTION**

Use of controls, adjustments, or performance of procedures other than those specified in this manual may result in hazardous radiation exposure

#### Other precautions

- Follow the instructions on the caution label attached to this machine.
- Do not subject the machine to strong shocks or vibration.
- Do not forcibly open and close doors, covers, and other parts. Doing so may result in damage to the machine.
- Do not turn the main power switch OFF or open the covers while the machine is in operation. This may result in paper jams.

#### **Maintenance and Inspections**

Clean this machine periodically. If dust accumulates, the machine may not operate properly. When cleaning, be sure to observe the following. If a problem occurs during operation, see Troubleshooting. If the problem cannot be resolved or you feel the machine requires an inspection, see When a Problem Cannot Be Solved.

## **AWARNING**

- Before cleaning, turn OFF the power and unplug the power plug from the AC power outlet. Failure to do so may result in a fire or electrical shock.
- Unplug the power plug periodically and clean with a dry cloth to remove dust and grime. Accumulated dust may absorb humidity in the air and may result in a fire if it comes into contact with electricity.
- Use a damp, well wrung-out cloth to clean the machine. Dampen cleaning cloths with water only. Do not use alcohol, benzenes, paint thinners, or other flammable substances. Do not use tissue paper or paper towels. If these substances come into contact with electrical

parts inside the machine, they may generate static electricity or result in a fire or electrical shock.

• Check the power cord and plug periodically for rust, bent prongs, fraying, cracks, or excessive heat generation. Use of poorlymaintained power cord or plug may result in a fire or electrical shock.

#### **ACAUTION**

- The inside of the machine has hightemperature and high-voltage components. Touching these components may result in injury or burns. Do not touch any part of the machine that is not indicated in the manual.
- When loading paper or removing jammed paper, be careful not to cut your hands with the edges of the paper.

#### **Legal Limitations on the Usage of Your Product and the Use of Images**

Using your product to scan, print or otherwise reproduce certain documents, and the use of such images as scanned, printed or otherwise reproduced by your product, may be prohibited by law and may result in criminal and/or civil liability. A non-exhaustive list of these documents is set forth below. This list is intended to be a guide only. If you are uncertain about the legality of using your product to scan, print or otherwise reproduce any particular document, and/or of the use of the images scanned, printed or otherwise reproduced, you should consult in advance with your legal advisor for guidance.

- Paper Money
- Travelers Checks
- Money Orders
- Food Stamps
- Certificates of Deposit
- Passports
- Postage Stamps (canceled or uncanceled)
- Immigration Papers
- Identifying Badges or Insignias
- Internal Revenue Stamps (canceled or uncanceled)
- Selective Service or Draft Papers
- Bonds or Other Certificates of Indebtedness
- Checks or Drafts Issued by Governmental Agencies
- Stock Certificates
- Motor Vehicle Licenses and Certificates of Title
- Copyrighted Works/Works of Art without
- Permission of Copyright Owner

#### **Safety-Related Symbols**

- Power switch: "ON" position
- $\bigcap$  Power switch: "OFF" position
- (<sup>1</sup>) Power switch: "STAND-BY" position
- (1) Push-push switch "ON" "OFF"
- Protective earthing terminal
- Dangerous voltage inside. Do not open  $A$  Dangerous voices =
- CAUTION: Hot surface. Do not touch.
- $\Box$  Class II equipment
- Moving parts: Keep body parts away from  $\frac{M_{\text{V}}}{M_{\text{V}}}\approx 100$

### [NOTE]

Some of symbols shown above may not be affixed depending on the product.

v1602\_00\_en-GB

#### **Laser Safety Label**

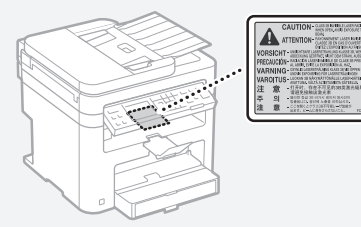

**CLUBS BORE** 

#### **Consumables**

#### **WARNING**

Do not dispose of used toner cartridges in open flames. Also, do not store toner cartridges or paper in a location exposed to open flames. This may cause the toner or paper to ignite, and result in burns or fire.

#### **Notice**

#### Product Name

Safety regulations require the product's name to be registered.

In some regions where this product is sold, the following name(s) in parentheses ( ) may be registered instead.

imageCLASS MF244dw (F173700) imageCLASS MF241d (F173700) imageCLASS MF232w (F171900)

#### EMC requirements of EC Directive

This equipment conforms with the essential EMC requirements of EC Directive. We declare that this product conforms with the EMC requirements of EC Directive at nominal mains input 230 V, 50 Hz although the rated input of the product is 220 to 240 V, 50/60 Hz. Use of shielded cable is necessary to comply with the technical EMC requirements of EC Directive.

#### E-Waste Rule

You can see the information about proper handling equipment after use in the latest User's Guide (HTML manual) from the Canon website (http://canon.com/oip-manual).

#### Regulatory information for users in Singapore

imageCLASS MF244dw/MF232w includes approved Wireless LAN Module (Model name: AW-NM383).

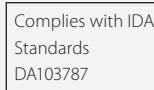

#### Regulatory information for users in Thailand

imageCLASS MF244dw/MF232w includes approved Wireless LAN Module (Model name: AW-NM383).

This telecommunication equipment conforms to NTC technical requirement.

#### Regulatory information for users in Argentina

Incluye módulo Wireless LAN Module Marca AzureWave, Modelo AW-NM383, CNC C-13282

## MC COMISIÓN NACIONAL

#### Regulatory information for users in Uruguay

imageCLASS MF244dw contains URSEC approved Wireless LAN Module (Model name:  $A$  $M$ -N $M$ 383)

#### Disclaimers

• The information in this document is subject to change without notice.

- CANON INC. MAKES NO WARRANTY OF ANY KIND WITH REGARD TO THIS MATERIAL, EITHER EXPRESS OR IMPLIED, EXCEPT AS PROVIDED HEREIN, INCLUDING WITHOUT LIMITATION, THEREOF, WARRANTIES AS TO MARKETABILITY, MERCHANTABILITY, FITNESS FOR A PARTICULAR PURPOSE OF USE OR NON-INFRINGEMENT. CANON INC. SHALL NOT BE LIABLE FOR ANY DIRECT, INCIDENTAL, OR CONSEQUENTIAL DAMAGES OF ANY NATURE, OR LOSSES OR EXPENSES RESULTING FROM THE USE OF THIS MATERIAL.
- The following applies in California, USA only: The battery included with your product contains Perchlorate Material and may require special handling.

 See http://www.dtsc.ca.gov/hazardouswaste/ perchlorate/ for details.

### **About This Manual**

#### Keys and Buttons Used in This Manual

The following symbols and key names are a few examples of how keys to be pressed are expressed in this manual.

- Operation panel keys: [Key icon] Example: **a**
- Display: <Specify destination.>
- Buttons and items on the computer display: [Preferences]

#### Illustrations and Displays Used in This Manual

Illustrations and displays used in this manual are which of imageCLASS MF244dw unless specified.

#### **Trademarks**

Mac is a trademark of Apple Inc.

Microsoft, Windows, Windows Vista, Windows Server, Internet Explorer, Excel, and PowerPoint are either registered trademarks or trademarks of Microsoft Corporation in the United States and/ or other countries.

Other product and company names herein may be the trademarks of their respective owners.

#### **Third Party Software** (MF244dw / MF232w)

This Canon product (the "PRODUCT") product includes third-party software modules. Use and distribution of these software modules, including any updates of such software modules (collectively, the "SOFTWARE") are subject to license conditions (1) through (9) below.

- (1) You agree that you will comply with any applicable export control laws, restrictions or regulations of the countries involved in the event that this PRODUCT including the SOFTWARE is shipped, transferred or exported into any country.
- (2) Rights holders of the SOFTWARE retain in all respects the title, ownership and intellectual property rights in and to the SOFTWARE. Except as expressly provided herein, no license or right, expressed or implied, is hereby conveyed or granted by rights holders of the SOFTWARE to you for any intellectual property of rights holders of the **SOFTWARE**
- (3) You may use the SOFTWARE solely for use with the PRODUCT.
- (4) You may not assign, sublicense, market, distribute, or transfer the SOFTWARE to any third party without prior written consent of rights holders of the SOFTWARE.
- (5) Notwithstanding the foregoing, you may transfer the SOFTWARE only when (a) you assign all of your rights to the PRODUCT and all rights and obligations under the license conditions to transferee and (b) such transferee agrees to be bound by all these conditions.
- (6) You may not decompile, reverse engineer, disassemble or otherwise reduce the code of the SOFTWARE to human readable form.
- (7) You may not modify, adapt, translate, rent, lease or loan the SOFTWARE or create derivative works based on the SOFTWARE.
- (8) You are not entitled to remove or make separate copies of the SOFTWARE from the PRODUCT.
- (9) The human-readable portion (the source code) of the SOFTWARE is not licensed to you.

Notwithstanding (1) through (9) above, the PRODUCT includes third-party software modules accompanying the other license conditions, and these software modules are subject to the other license conditions.

Please refer to the other license conditions of third-party software modules described in Appendix of Manual for the corresponding the PRODUCT. This Manual is available at http:// canon.com/oip-manual.

By using the PRODUCT, you shall be deemed to have agreed to all applicable license conditions. If you do not agree to these license conditions, please contact your service representative.

#### **Third Party Software** (MF241d)

This Canon product (the "PRODUCT") product includes third-party software modules. Use and distribution of these software modules, including any updates of such software modules (collectively, the "SOFTWARE") are subject to license conditions (1) through (9) below.

- (1) You agree that you will comply with any applicable export control laws, restrictions or regulations of the countries involved in the event that this PRODUCT including the SOFTWARE is shipped, transferred or exported into any country.
- (2) Rights holders of the SOFTWARE retain in all respects the title, ownership and intellectual property rights in and to the SOFTWARE. Except as expressly provided herein, no license or right, expressed or implied, is hereby conveyed or granted by rights holders of the SOFTWARE to you for any intellectual property of rights holders of the SOFTWARE.
- (3) You may use the SOFTWARE solely for use with the PRODUCT.
- (4) You may not assign, sublicense, market, distribute, or transfer the SOFTWARE to any third party without prior written consent of rights holders of the SOFTWARE.
- (5) Notwithstanding the foregoing, you may transfer the SOFTWARE only when (a) you assign all of your rights to the PRODUCT and all rights and obligations under the license conditions to transferee and (b) such transferee agrees to be bound by all these conditions.
- (6) You may not decompile, reverse engineer, disassemble or otherwise reduce the code of the SOFTWARE to human readable form.
- (7) You may not modify, adapt, translate, rent, lease or loan the SOFTWARE or create derivative works based on the SOFTWARE.
- (8) You are not entitled to remove or make separate copies of the SOFTWARE from the PRODUCT.
- (9) The human-readable portion (the source code) of the SOFTWARE is not licensed to you.

By using the PRODUCT, you shall be deemed to have agreed to all applicable license conditions. If you do not agree to these license conditions, please contact your service representative.

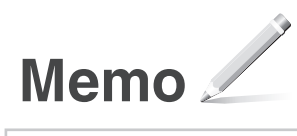

## <span id="page-21-0"></span>**Acerca de los manuales Navegación por el menú y método de introducción de texto**

## **Introducción (este manual):**

Lea este manual en primer lugar. Este manual describe la instalación del equipo, los ajustes y las precauciones. Asegúrese de leer este manual antes de utilizar el equipo.

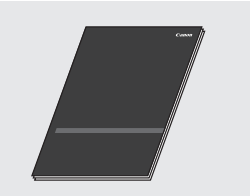

## **Guía de instalación del controlador MF (visite el sitio web):**

En este manual se describe la instalación del software.

Acceda a

**http://canon.com/oip-manual** para leer la Guía de usuario que describe todas las funciones de esta máquina.

## **Guía de usuario (visite el sitio web):**

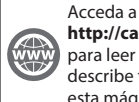

#### **http://canon.com/oip-manual** para leer la Guía de usuario que describe todas las funciones de esta máquina.

<span id="page-21-1"></span>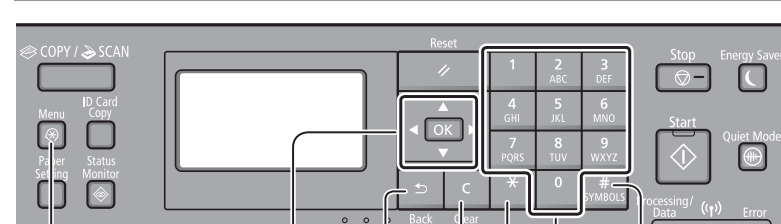

# Menu ▲▼◀▶OK Back Clear Teclas # numéricas

## **Navegación por el menú**

**Selección de elementos o desplazamiento del cursor por los elementos del menú**

Seleccione un elemento con [▲] o [▼]. Proceda con la siguiente jerarquía con o [▶]. Vuelva a la jerarquía anterior  $con \Box o \, \Box$ .

## **Método de introducción de texto**

#### **Cambio del modo de entrada**

Pulse [▼] para seleccionar <Modo de entrada> y, a continuación, pulse  $\overline{\text{ox}}$ . También podrá pulsar **E** para cambiar el modo de entrada.

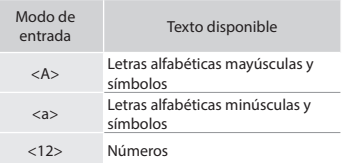

#### **Introducción de texto, símbolos y números**

Introduzca con las teclas numéricas o ...

### **Desplazamiento del cursor (introducción de un espacio)**

Desplácese con [◀] o [▶]. Desplace el cursor al final del texto y pulse [▶] para introducir un espacio.

### **Eliminación de caracteres**

Elimine con  $\blacksquare$ . Si se pulsa y mantiene presionado **C**, se eliminarán todos los caracteres.

**Confirmación de la configuración** 

Pulse <sup>ok</sup>, Sin embargo, cuando aparezca <Aplicar> en la pantalla, seleccione <Aplicar> y, luego, pulse  $\sqrt{c}$ 

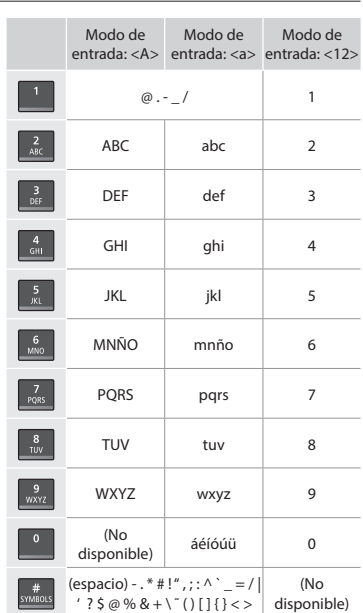

## **Conexión del cable de alimentación y encendido del interruptor de alimentación**

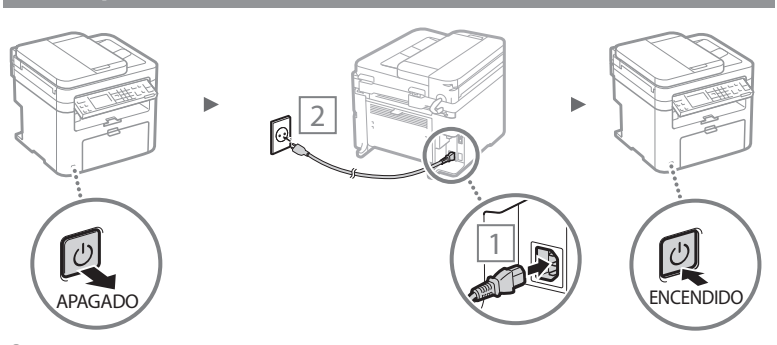

No conecte el cable USB en este momento, conéctelo cuando esté instalando el software.

## <span id="page-22-0"></span>**Especificación de la configuración inicial**

La primera vez que encienda el ordenador, siga las instrucciones que aparecen en la pantalla. Para obtener una información detallada acerca de cómo navegar por el menú y cómo introducir números, consulte ["Navegación por el menú y](#page-21-1)  [método de introducción de texto"](#page-21-1) (⊕ pág.[22\)](#page-21-1).

## $\bullet$  **Complete la configuración, empezando por el idioma y la fecha y la hora**

Siga las instrucciones de la pantalla para establecer el idioma, la región, la zona horaria\* y la fecha y la hora\*. \* MF244dw/MF232w únicamente

#### **MF244dw/MF232w**

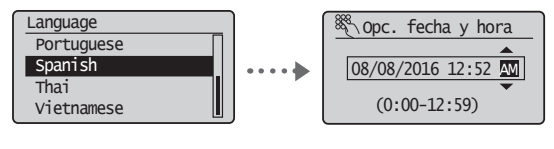

#### **MF241d**

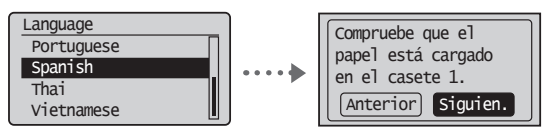

## ● **Confi guración de un PIN para la IU remota (MF244dw/MF232w únicamente)**

Podrá establecer un PIN para acceder a la IU remota. Proteja el equipo frente a acceso no autorizador permitiendo acceder al equipo únicamente a los usuarios con privilegios de acceso.

Para especificar las opciones más tarde, consulte "Configuración de un PIN para la IU remota" en la Guía de usuario.

 $\bigcirc$  En la Guía de usuario, consulte "Configuración de un PIN para la IU remota"

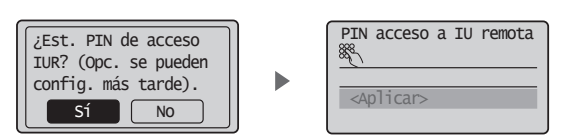

## **Selección del método de conexión del equipo**

## ● **Conexión mediante una red LAN cableada (MF244dw/MF232w únicamente)**

Podrá conectar el equipo a un router cableado. Use los cables de LAN para conectar el equipo al router cableado (o punto de acceso).

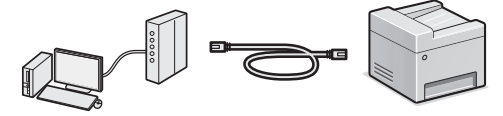

- Conecte el ordenador al router mediante cable o de forma inalámbrica.
- Asegúrese de contar con un puerto disponible en el router para conectar el equipo y el ordenador.
- Deberá tener listo un cable de red de par trenzado de Categoría 5 o superior.

## ● **Conexión con un cable USB**

Podrá conectar el equipo al ordenador con un cable USB.

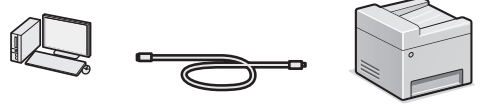

 Asegúrese de que el cable USB utilizado tenga la siguiente marca.

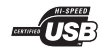

● **Conexión mediante una red LAN inalámbrica (MF244dw/MF232w únicamente)**

Podrá conectar el equipo a un router inalámbrico\*. Como la conexión es inalámbrica, no se requieren cables de LAN.

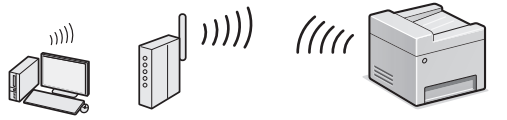

- \* Se requiere un router (o punto de acceso) inalámbrico compatible con IEEE802.11b/g/n.
- Conecte el ordenador al router mediante cable o de forma inalámbrica.

#### **Para determinar si su router es inalámbrico o no:**

Consulte el manual de instrucciones suministrado con el dispositivo de red que está utilizando, o bien, póngase en contacto con el fabricante.

## **Compruebe si su router tiene un botón**

Elija entre los dos métodos siguientes en función del router (punto de acceso) que esté utilizando.

● Hay un botón. Podrá llevar a cabo fácilmente la configuración si su router (punto de acceso) tiene un botón y

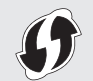

si existe la marca en el router. ● No hay ningún botón. Si no hay ningún botón en el router (punto de acceso), seleccione el SSID y lleve a cabo la configuración manualmente.

## ● **Conexión directa (MF244dw/MF232w únicamente)**

Conecte un dispositivo móvil al equipo de forma inalámbrica y directamente sin encaminar a través de un router de red (o punto de acceso) inalámbrico.

 En la Guía de usuario, consulte "Puede utilizarse cómodamente con un dispositivo móvil" ▶ "Conexión directa (modo Punto de acceso)"

## <span id="page-23-0"></span>**Selección del método de conexión: a través de red LAN inalámbrica u otro método**

## ● **MF244dw/MF232w**

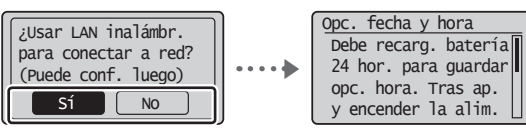

### **Hay un botón.**

 Comience desde el paso 4 de "Modo de botón pulsador" (pág.25).

#### **No hay ningún botón.**

 $\odot$  Comience desde el paso 4 de "Configuración manual del punto de acceso" (pág.26).

#### **Conéctese con el ordenador mediante una red LAN cableada**

 Proceda con "Conexión mediante una red LAN cableada (MF244dw/MF232w únicamente)" (pág.24).

**Conéctese con el ordenador mediante un cable USB** Proceda con ["Conexión con un cable USB" \(pág.24\)](#page-23-1). **Conéctese con el ordenador mediante una red LAN inalámbrica más tarde**

 Proceda con "Conexión mediante una red LAN inalámbrica (MF244dw/MF232w únicamente)" (pág.25).

## ● **MF241d**

Sí

No

**Conéctese con el ordenador mediante un cable USB** Proceda con ["Conexión con un cable USB" \(pág.24\)](#page-23-1).

## **Conexión mediante una red LAN cableada (MF244dw/MF232w únicamente)**

## **Comprobación antes de la configuración**

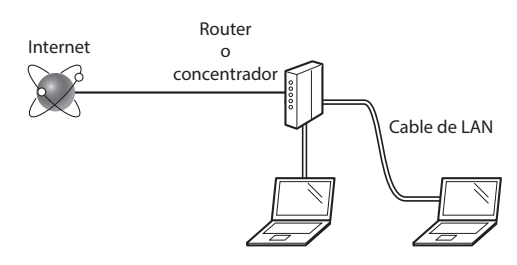

## **¿El ordenador y el router (o concentrador) están conectados correctamente con un cable de LAN?**

Para obtener más información, consulte el manual de instrucciones del dispositivo de red que está utilizando, o bien, póngase en contacto con el fabricante.

## **¿Se completó la confi guración de la red en el ordenador?**

Si el ordenador no está configurado correctamente, es posible que no pueda usar la conexión de LAN cableada ni siquiera después de llevar a cabo los siguientes ajustes.

## **NOTA**

- No podrá utilizar una red LAN cableada y una LAN inalámbrica al mismo tiempo. Asimismo, el equipo está configurado de manera predeterminada como "LAN cableada".
- Cuando se conecte a un entorno de red que no esté protegido, es posible que otras personas puedan ver su información personal. Sea cuidadoso.
- Para conectarse mediante una LAN en la oficina, consulte al administrador de red.

## **Conexión mediante una red LAN cableada**

1 Conecte el cable de LAN.

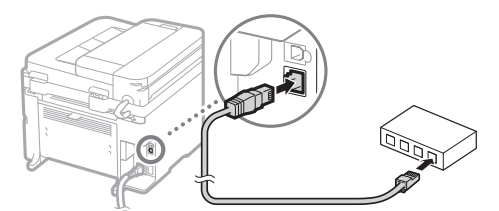

La dirección IP se configura automáticamente en 2 minutos. Si desea configurar la dirección IP manualmente, consulte lo siguiente.

 En la Guía de usuario, consulte "Red" ▶ "Conexión a una red" ► "Configuración de direcciones IP"

- 2 Instale el controlador y el software utilizando el DVD-ROM suministrado.
	- Consulte "Para obtener información detallada sobre los procedimientos de instalación:" (pág.27).
	- Proceda con ["Ajuste del tamaño y el tipo del papel" \(pág.27\).](#page-26-1)

## <span id="page-23-1"></span> **Conexión con un cable USB**

## **Instalación de los controladores y el software**

Instale el controlador y el software del DVD-ROM suministrado.

- Consulte "Para obtener información detallada sobre los procedimientos de instalación:" (pág.27).
- Proceda con ["Ajuste del tamaño y el tipo del papel" \(pág.27\).](#page-26-1)

## **NOTA**

• Si conectó el cable USB antes de la instalación, retire en primer lugar el cable USB y repita la instalación.

## <span id="page-24-0"></span>**Conexión con un cable USB**

Siga la Guía de instalación del controlador MF para conectar el cable USB.

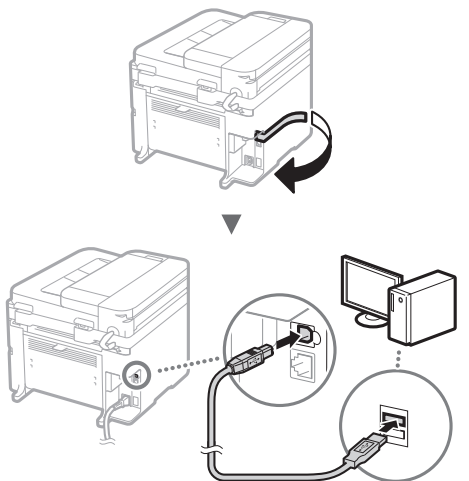

Proceda con ["Ajuste del tamaño y el tipo del papel" \(pág.27\)](#page-26-1).

## **Conexión mediante una red LAN inalámbrica (MF244dw/MF232w únicamente)**

## **Comprobación antes de la configuración**

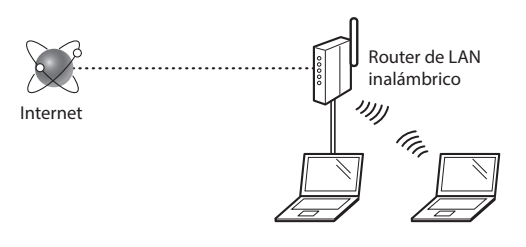

#### **¿El ordenador está conectado correctamente al router (punto de acceso) mediante un cable de LAN o una LAN inalámbrica?**

Para obtener más información, consulte el manual de instrucciones del dispositivo de red que está utilizando, o bien, póngase en contacto con el fabricante.

## ¿Se completó la configuración de la red en el ordenador?

Si el ordenador no está configurado correctamente, es posible que no pueda usar la conexión de LAN inalámbrica ni siquiera después de llevar a cabo los siguientes ajustes.

## **NOTA**

- No podrá utilizar una red LAN cableada y una LAN inalámbrica al mismo tiempo. Asimismo, el equipo está configurado de manera predeterminada como "LAN cableada".
- Cuando se conecte a un entorno de red que no esté protegido, es posible que otras personas puedan ver su información personal. Sea cuidadoso.
- Para conectarse mediante una LAN en la oficina, consulte al administrador de red.

## **Verifi cación del router**

Seleccione el método de conexión para la LAN inalámbrica. Seleccione uno de los siguientes dos métodos en función del router (punto de acceso) que esté utilizando.

## ● **Hay un botón.**

Este equipo es compatible con WPS (Wi-Fi Protected Setup, Instalación protegida por Wi-Fi). Podrá llevar a cabo fácilmente la instalación si su router (punto de acceso) dispone de un botón y si existe la marca  $\bigcirc$  en el router.

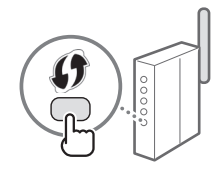

 Si no está seguro de si el router admite o no WPS, consulte el manual suministrado con el producto o póngase en contacto con el fabricante.

## ● **No hay ningún botón.**

Si no hay un botón en el router (punto de acceso), podrá seleccionar manualmente el SSID y completar la configuración. En este caso, deberá recordar el SSID y la clave de red del router (punto de acceso).

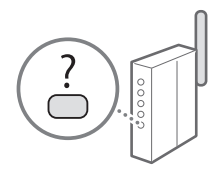

Consulte "1 Compruebe el SSID

o la clave de red del router o punto de acceso de LAN inalámbrica." (pág.26) para obtener más información sobre el SSID y la clave de red.

## Para realizar la configuración con el método de código **PIN de WPS/Para realizar la configuración manualmente:**

 En la Guía de usuario, consulte "Conexión a una red inalámbrica"

 **Confi guración de la red LAN inalámbrica (MF244dw/MF232w únicamente)**

## **Modo de botón pulsador**

- Pulse .
- 2 Seleccione <Opciones de red> y, a continuación, pulse **ok**.
- 3 Seleccione <Opciones de LAN inalámbrica> y, a continuación, pulse ox.

Si aparece una pantalla preguntándole si desea activar la LAN inalámbrica, pulse <Sí> y, a continuación, pulse  $\boxed{\alpha}$ .

- 4 Lea el mensaje mostrado y, a continuación, pulse  $\infty$ .
- 5 Seleccione <Modo de pulsador WPS> y, a continuación, pulse <sup>ox</sup>.

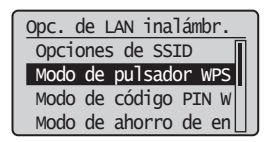

Es

Mantenga pulsado\* el botón hasta que la luz se encienda o parpadee.

Deberá pulsar el botón WPS dentro de los 2 minutos posteriores a la selección de <Sí> en el paso 6.

\* El tiempo que se debe mantener pulsado el botón puede variar en función del router que se utilice.

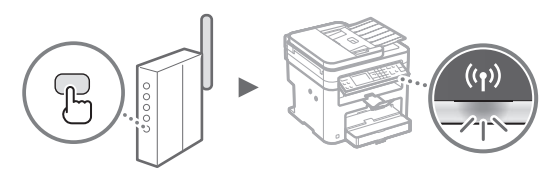

Espere aproximadamente 2 minutos después de la conexión.

La dirección IP se establece durante este período.

## **Cuando aparece un mensaje de error:**

Pulse <sup>ok</sup> para cerrar la pantalla, verifique si la clave de red es correcta o no y, luego, vuelva a intentar la configuración. Si, el punto de acceso no puede detectarse ni siquiera después de reintentarlo, consulte lo siguiente.

 En la Guía de usuario, consulte "Cuando aparece un mensaje de error"

## **Verifi cación de la conexión de red:**

Podrá verificar si el equipo está bien conectado a la red con un ordenador que esté conectado a la red.

 En la Guía de usuario, consulte "Visualización de las opciones de red"

## Para configurar manualmente la dirección IP:

 En la Guía de usuario, consulte "Conexión a una red inalámbrica"

## **Confi guración manual del punto de acceso**

- Compruebe el SSID o la clave de red del router o punto de acceso de LAN inalámbrica.
	- Compruebe la etiqueta ubicada sobre el router de LAN inalámbrica.
	- Para verificar el SSID o la clave de red, podrá utilizar el "Canon MF / LBP Wireless Setup Assistant", que se incluye en el DVD-ROM suministrado con el equipo.

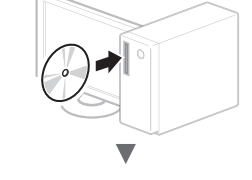

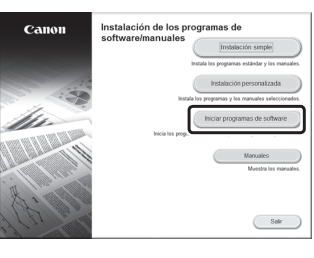

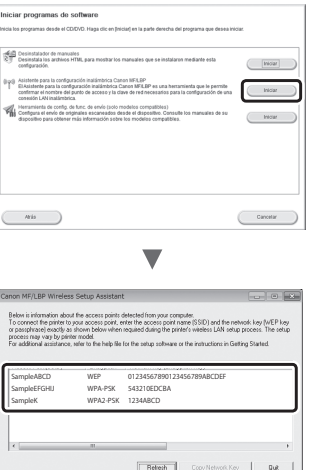

Si no se muestra la información del router de LAN inalámbrico, haga clic en el botón [Refresh]. Si no aparece la información al hacer clic en el botón [Refresh], verifique si se completó la configuración del ordenador para el router (punto de acceso) de LAN inalámbrico.

2 Tome nota del nombre del SSID y de la clave de red mostrados en el paso 1. Si aparecen múltiples puntos de acceso, tome nota de todos ellos.

## **SSID**

A veces se escribe como el nombre de la red o el nombre del punto de acceso. Si existen múltiples SSID, tome nota de todos ellos.

### **Clave de red**

A veces se escribe como PIN, clave WEP, frase de contraseña WPA/WPA2 o PSK (clave precompartida).

## Pulse ..

- 4 Seleccione <Opciones de red> y, a continuación, pulse <sub>ox</sub>.
- 5 Seleccione <Opciones de LAN inalámbrica> y, a continuación, pulse <sup>ox</sup>.

Si aparece una pantalla preguntándole si desea activar la LAN inalámbrica, pulse <Sí > y, a continuación, pulse  $\boxed{\alpha}$ .

- $6$  Lea el mensaje mostrado y, a continuación, pulse  $[OK]$
- 7 Seleccione <Opciones de SSID> y, a continuación,  $pulse  $^\circledR$ .$

<span id="page-26-0"></span>8 Seleccione <Selec. punto de acceso> y, a continuación, pulse <sup>ox</sup>.

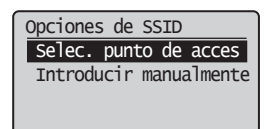

9 Seleccione un router de red inalámbrico. Si se muestran varios SSID asociados, seleccione el ID que aparece primero en la lista (el que tiene la señal más fuerte).

10 Introduzca la clave de red que tenga anotada. Introduzca la clave de red con las teclas numéricas.

 $(2)$  Seleccione <Aplicar> y, a continuación, pulse  $\boxed{\alpha}$ .

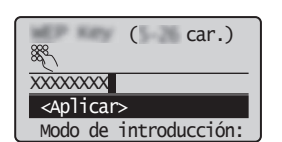

11 Seleccione <Sí> y, a continuación, pulse ox.

12 Cuando aparezca la pantalla <Conectado.>, espere hasta que el indicador de Wi-Fi deje de parpadear y se ilumine de forma fija.

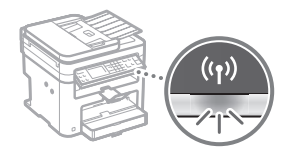

13 Espere aproximadamente 2 minutos después de la conexión.

La dirección IP se establece durante este período.

## **Cuando aparece un mensaje de error:**

Pulse ox para cerrar la pantalla, verifique si es correcta la clave de red y, luego, vuelva a reintentar la configuración.

Si el punto de acceso no se puede conectar después de volver a intentarlo, consulte lo siguiente.

 En la Guía de usuario, consulte "Cuando aparece un mensaje de error"

## Para configurar manualmente la dirección IP:

 En la Guía de usuario, consulte "Conexión a una red inalámbrica"

## **Para obtener información detallada sobre los procedimientos de instalación:**

Instale el controlador y el software utilizando el DVD-ROM suministrado.

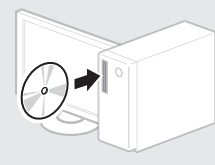

 También podrá descargar el controlador del sitio web de Canon. Para obtener información sobre los procedimientos de instalación, consulte la Guía de instalación del controlador M<sub>F</sub>

## **Para usuarios de Mac OS:**

El DVD-ROM suministrado con este equipo podría no incluir el controlador de impresora para Mac OS. Esto dependerá de dónde haya adquirido el equipo. Busque y descargue el controlador apropiado del sitio web de Canon. Para obtener información adicional sobre la instalación o la utilización del controlador, consulte el manual del controlador.

## <span id="page-26-1"></span> **Ajuste del tamaño y el tipo del papel**

Siga las instrucciones en pantalla para establecer el tamaño y el tipo de papel.

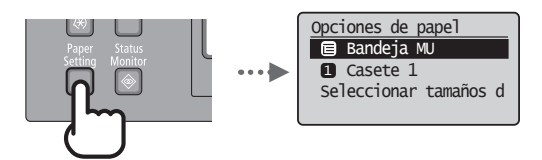

<span id="page-27-0"></span>Podrá usar diferentes funciones del equipo. A continuación se describen las principales funciones que podrá usar rutinariamente.

## **Copia**

## **Ampliación/reducción de copias**

Podrá ampliar o reducir los documentos de tamaño estándar para copiar en papel de tamaño estándar, o especificar una escala de copia en porcentajes.

## **Copia a doble cara\***

Podrá copiar documentos de una cara en ambas caras del papel.

## **Intercalado**

Podrá clasificar las copias en juegos ordenados por páginas.

## **Diseño de página reducido**

Podrá reducir la cantidad de papel imprimiendo varios documentos en una hoja.

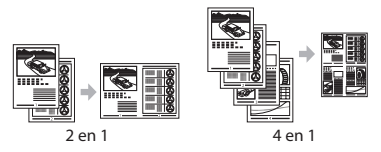

## **Copia de tarjetas de identidad**

Es posible realizar la copia de una tarjeta de dos caras en una sola cara del papel.

## **Impresión**

**Impresión ampliada/reducida**

**Impresión a doble cara\***

## **Diseño de página reducido**

Podrá reducir la cantidad de papel imprimiendo varios documentos en una hoja.

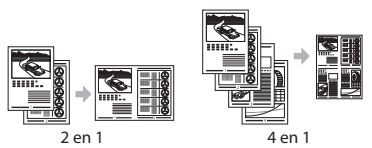

## **Impresión de cuadernillo\***

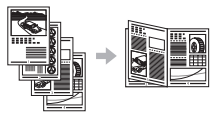

**Impresión de pósteres Impresión de marcas sobreimpresas Vista previa antes de la impresión Selección de un "Perfi l"**

## **Opciones de red\*\***

Este equipo viene equipado con una interfaz de red que le permitirá construir con facilidad un entorno de red. Podrá imprimir un documento y usar la función de escaneado de red desde todos los ordenadores que estén conectados con el equipo. El equipo admite el incremento de trabajo eficazmente como equipo compartido de una oficina.

## **Lectura**

## **Almacenamiento de documentos desde el panel de control del equipo**

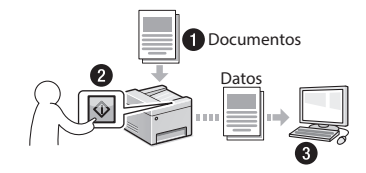

## **Almacenamiento de documentos con las operaciones del ordenador**

● Lectura con MF Scan Utility

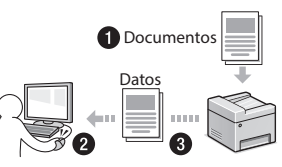

- Lectura desde una aplicación
- Lectura con el controlador WIA

## **IU Remota\*\***

Podrá comprender el estado del equipo desde los ordenadores de la red. Podrá acceder al equipo y administrar trabajos o especificar diversos ajustes desde la red.

\* MF244dw/MF241d únicamente \*\* MF244dw/MF232w únicamente

## <span id="page-28-0"></span>**Sustitución del cartucho de tóner**

Los cartuchos de tóner son productos consumibles. Cuando el tóner esté a punto de agotarse o se haya agotado completamente en medio de la ejecución de un trabajo, aparecerá un mensaje en la pantalla o podrían producirse los siguientes problemas. Lleve a cabo la acción adecuada pertinente.

## **Cuando aparezca un mensaje**

Cuando el tóner esté a punto de agotarse durante la ejecución de un trabajo, aparecerá un mensaje en la pantalla.

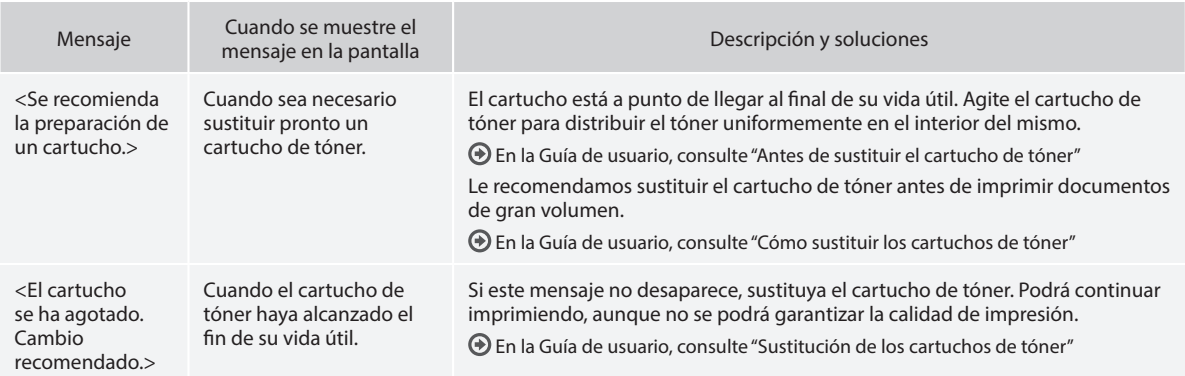

## **Cuando aparezcan rayas blancas en la impresión o la impresión esté parcialmente descolorida:**

Cuando aparezcan rayas blancas en la impresión o la impresión esté parcialmente descolorida, el cartucho de tóner estará a punto de agotarse, aunque no aparezcan mensajes en la pantalla. Cuando la calidad de impresión sea inaceptable, consulte lo siguiente para resolver el problema.

## **Cuando aparezcan rayas blancas en la impresión o la impresión esté parcialmente descolorida**

Cuando el tóner esté casi agotado, aparezcan rayas blancas en la impresión o la impresión esté parcialmente descolorida.

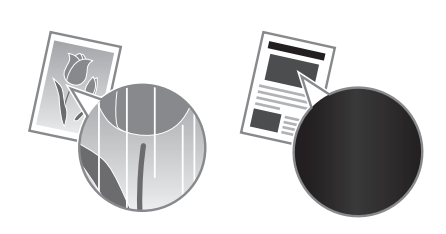

Si queda poco tóner, no aparecerá ningún mensaje en la pantalla. Sustituya el cartucho de tóner cuando aparezcan rayas blancas en la impresión o algunas partes de la impresión estén parcialmente descoloridas.

## **Cuando se produzca este problema:**

Lleve a cabo los pasos del siguiente procedimiento antes de sustituir el cartucho de tóner. El equipo seguirá imprimiendo hasta que el tóner se agote totalmente.

En la Guía de usuario, consulte "Antes de sustituir el cartucho de tóner"

### **Si la calidad de impresión sigue siendo inaceptable:**

Si el problema persiste tras haber llevado a cabo los pasos del siguiente procedimiento, sustituya el cartucho de tóner. En la Guía de usuario, consulte "Cómo sustituir los cartuchos de tóner"

## <span id="page-29-0"></span>**Eliminación de atascos de papel**

Si aparece la siguiente pantalla, es posible que se haya producido un atasco de papel en el interior del equipo. Siga las instrucciones en pantalla para retirar el documento o el papel atascado. Este manual indica solamente las áreas en las que se producen los atascos de papel. Para obtener información detallada sobre cada función, consulte la Guía de usuario.

 Papel atascado. Pulse [  $\blacktriangleright$  ] para ver los pasos.  $\blacktriangleright$ 

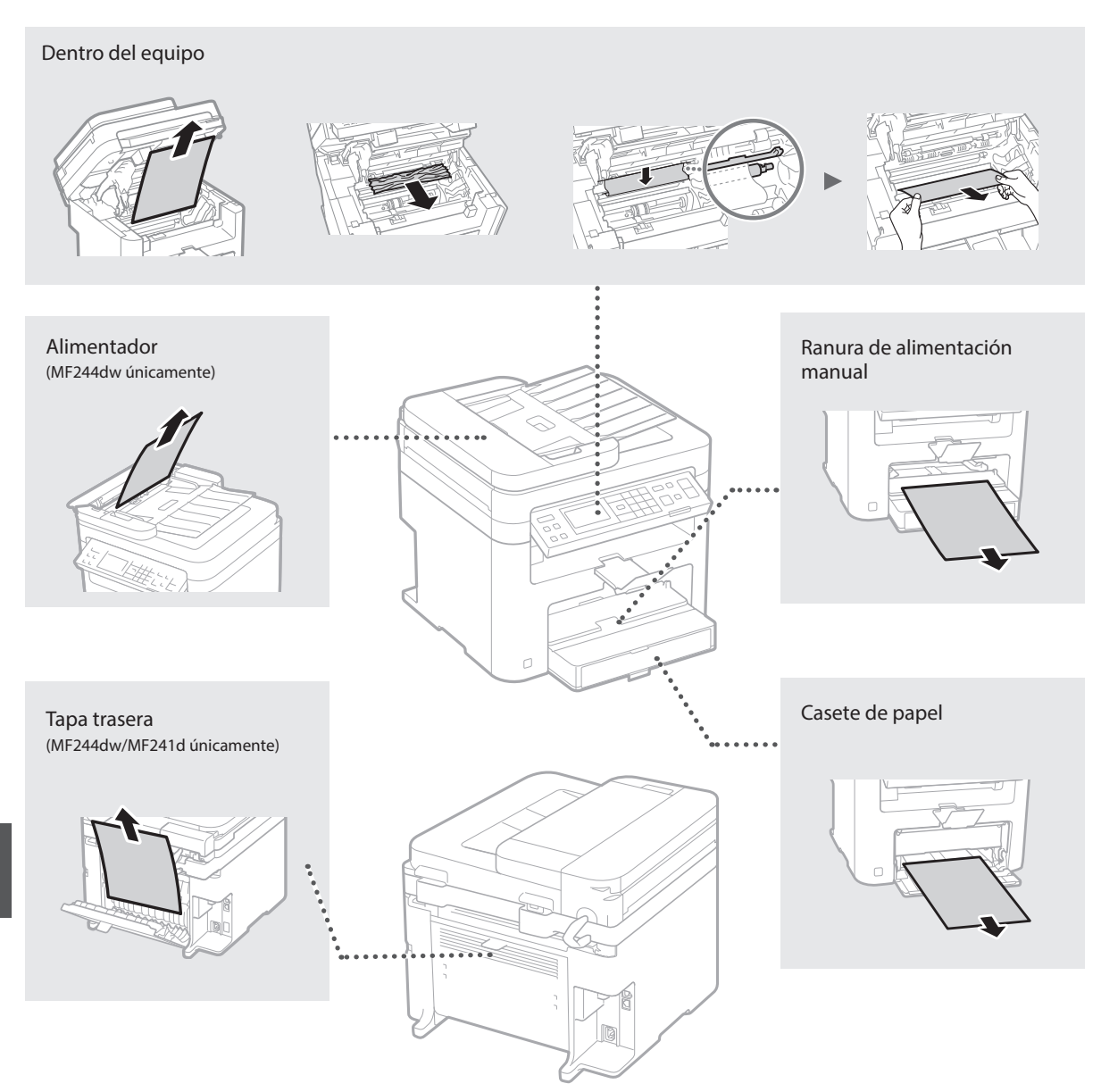

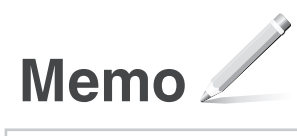

# **Apéndice**

## **Instrucciones de seguridad importantes**

En este capítulo se describen instrucciones de seguridad importantes para evitar que se produzcan lesiones, entre otros, a los usuarios de este equipo, o daños en la propiedad. Antes de comenzar a utilizarlo, lea este capítulo y siga sus instrucciones para poder utilizar el equipo correctamente. No realice operaciones que no se describan en este manual. Canon no se responsabilizará de aquellos daños provocados por usos no descritos en este manual, usos inadecuados o reparaciones/cambios no realizados por Canon o por una tercera persona autorizada por Canon. El uso o funcionamiento inadecuado del equipo podría provocar lesiones personales y/o daños que requieran reparaciones importantes que podrían no estar cubiertas por la Garantía limitada.

## **ADVERTENCIA**

Indica una advertencia relativa a operaciones que pueden ocasionar la muerte o lesiones personales si no se ejecutan correctamente. Para utilizar el equipo de forma segura, preste atención siempre a estas advertencias.

#### **ATENCIÓN**

Indica una precaución relativa a operaciones que pueden ocasionar lesiones personales si no se ejecutan correctamente. Para utilizar el equipo de forma segura, preste atención siempre a estas precauciones.

#### **O**IMPORTANTE

Indica requisitos y limitaciones de uso. Lea estos puntos atentamente para utilizar correctamente el equipo y evitar así su deterioro o el de otros elementos.

#### **Instalación**

Para utilizar este equipo de un modo seguro y sin problemas, lea atentamente las siguientes precauciones e instálelo en un lugar adecuado.

#### **A**ADVERTENCIA

#### No lo instale en lugares que puedan producir descargas eléctricas o incendios

- Lugares donde las ranuras de ventilación queden tapadas (cerca de paredes, camas, sofás, alfombras u objetos similares)
- Lugares húmedos o polvorientos
- Lugares expuestos a la luz solar directa o a la intemperie
- Lugares sujetos a altas temperaturas
- Lugares expuestos a llamas
- Cerca de alcohol, disolventes de pintura u otras sustancias inflamables

#### Otras advertencias

- No conecte cables no aprobados en este equipo. De lo contrario, podrían producirse descargas eléctricas o incendios.
- No coloque collares, otros objetos metálicos ni recipientes llenos de líquido sobre el equipo. Si alguna sustancia extraña entra en contacto con las piezas eléctricas del equipo, podrían producirse descargas eléctricas o incendios.
- Si alguna sustancia extraña cae sobre este equipo, desenchufe la clavija de toma de corriente del receptáculo de alimentación de CA y póngase en contacto con su distribuidor de Canon local autorizado.

#### No instale el equipo en los siguientes lugares

Lugares en los que el equipo pueda caerse y provocar lesiones.

- Un lugar inestable
- Un lugar expuesto a vibraciones

## **AATENCIÓN**

No instale el equipo en los siguientes lugares Podría causar daños en el equipo si lo hiciera.

- Lugar sometido a niveles extremos (muy altos o muy bajos) de temperatura y humedad.
- Lugares sujetos a cambios drásticos de temperatura o de humedad
- Lugares situados cerca de equipos que generen ondas magnéticas o electromagnéticas
- Laboratorios o lugares en los que se produzcan reacciones químicas
- Lugares expuestos a gases corrosivos o tóxicos
- Lugares que puedan deformarse debido al peso del equipo o lugares en los que el equipo pueda hundirse (alfombras, etc.)

#### Evite los lugares con poca ventilación

Este equipo genera una pequeña cantidad de ozono y otras emisiones durante el uso normal que no son perjudiciales para la salud. No obstante, podrían ser percibidas durante el uso prolongado o durante los ciclos de producción largos en salas mal ventiladas. Para que el entorno de trabajo sea cómodo se recomienda que la sala en la que vaya a utilizarse el equipo esté bien ventilada. Evite también lugares donde pueda haber personas expuestas a las emisiones del equipo.

#### No instale el equipo en lugares en los que se produzca condensación

Pueden formarse gotas de agua (condensación) en el interior del equipo si la sala en la que se ha instalado se calienta rápidamente o si el equipo se traslada de un lugar fresco o seco a un lugar cálido o húmedo. El uso del equipo en estas condiciones puede producir atascos de papel, una mala calidad de impresión o incluso daños en el equipo. Deje que el equipo se adapte a la humedad y a la temperatura ambiente durante un mínimo de dos horas antes de utilizarlo.

#### En altitudes de 3.000 m o más sobre el nivel del mar

Las máquinas que llevan incorporado un disco duro podrían no funcionar correctamente si se utilizan en altitudes elevadas, de unos 3.000 metros o más por encima del nivel del mar.

#### Patas niveladoras (solo en productos con patas niveladoras)

No quite las patas de nivelación del equipo una vez instalado, dado que el equipo podría volcar y provocar lesiones personales.

#### Conexión de la línea telefónica (solo en productos con una función de fax)

Este equipo está en conformidad con la normativa sobre líneas telefónicas analógicas y únicamente podrá conectarse a una red telefónica pública conmutada (Public Switched Telephone Network, PSTN). La conexión del equipo a una línea telefónica digital o a una línea telefónica dedicada podría impedir el funcionamiento adecuado del equipo y causar daños. Asegúrese de comprobar el tipo de línea telefónica antes de conectar el equipo. Antes de conectar el equipo a una línea de fibra óptica o de telefonía a través de IP, póngase en contacto con el proveedor de servicio.

#### Conexión de red inalámbrica (solo en productos con una función de red inalámbrica)

- Instale el equipo a una distancia de 50 m o menos con respecto al router de red inalámbrica.
- En la medida de lo posible, instale el equipo en lugares donde la comunicación no esté bloqueada por objetos intermedios. La señal podría debilitarse al traspasar paredes o suelos.
- Mantenga el equipo lo más alejado posible de teléfonos inalámbricos digitales, hornos microondas u otros aparatos que emitan ondas de radio.
- No utilice el equipo cerca de equipos médicos. Las ondas de radio que emite podrían afectar al equipo médico, lo que a su vez podría provocar errores de funcionamiento y accidentes.

#### **Fuente de alimentación**

## **A**ADVERTENCIA

• Utilice solo fuentes de alimentación que cumplan los requisitos de voltaje especificados. De lo contrario, podrían producirse descargas eléctricas o incendios.

- No utilice cables de alimentación que no sean los incluidos, ya que podrían producirse descargas eléctricas o incendios.
- El cable de alimentación suministrado es para uso con este equipo. No conecte el cable de alimentación a otros dispositivos.
- No modifique, estire, doble con fuerza ni trate el cable de alimentación de forma que pueda dañarlo. No coloque objetos pesados sobre el cable de alimentación. Si se producen daños en el cable de alimentación, podrían producirse descargas eléctricas o incendios.
- No enchufe ni desenchufe la clavija de toma de corriente con las manos mojadas, ya que podrían producirse descargas eléctricas.
- No utilice alargaderas ni bases múltiples con el equipo. De lo contrario, podrían producirse descargas eléctricas o incendios.
- No enrolle el cable de alimentación ni lo anude, ya que podrían producirse descargas eléctricas o incendios.
- Inserte la clavija de toma de corriente por completo en el receptáculo de alimentación de CA. De lo contrario, podrían producirse descargas eléctricas o incendios.
- Quite la clavija de toma de corriente por completo del receptáculo de alimentación de CA durante las tormentas eléctricas. De lo contrario, podrían producirse descargas eléctricas, incendios o daños en el equipo.
- Asegúrese de que la alimentación eléctrica del equipo es segura, y tiene una tensión sin fluctuaciones.
- Mantenga el cable de alimentación alejado de fuentes de calor; si no lo hace, el aislante del cable se puede fundir y producir un incendio o descarga eléctrica.
- Si se aplica una tensión excesiva a la parte de conexión del cable de alimentación, se puede dañar éste o se pueden desconectar los cables del interior del equipo. Esto puede producir un incendio. Evite las siguientes situaciones:
	- Conectar y desconectar el cable de alimentación con frecuencia.
	- Tropezar con el cable de alimentación.
	- El cable de alimentación está doblado cerca de la parte de conexión y se está aplicando una tensión continua al enchufe o la parte de conexión.
	- Aplicar una fuerza excesiva a la clavija de alimentación.

## **AATENCIÓN**

Instale este equipo cerca de la clavija de alimentación y deje espacio suficiente alrededor de la clavija de alimentación de modo que pueda desconectarse fácilmente en caso de emergencia.

#### **COMPORTANTE**

#### Conexión de la alimentación

- No conecte el cable de alimentación a una fuente de alimentación ininterrumpida. De lo contrario, el equipo podría no funcionar correctamente o
- podría averiarse al cortarse el suministro eléctrico. • Si conecta este equipo a un receptáculo de alimentación de CA con varios enchufes, no utilice los enchufes restantes para conectar otros dispositivos.
- No conecte el cable de alimentación al receptáculo de alimentación de CA auxiliar de un ordenador.

#### Otras precauciones

La perturbación eléctrica puede provocar errores de funcionamiento o pérdidas de datos.

#### **Manipulación**

## **A**ADVERTENCIA

• Desenchufe inmediatamente el cable de alimentación del receptáculo de alimentación de CA y póngase en contacto con un distribuidor de Canon autorizado si el equipo hace algún ruido inusual, despide olores extraños o emite humo o demasiado calor. El uso continuado podría provocar descargas eléctricas o incendios.

Es

- No desmonte ni modifique este equipo, ya que su interior contiene componentes de alta tensión y alta temperatura. Su desmontaje o modificación pueden producir descargas eléctricas o incendios.
- Coloque el equipo en lugares en los que los niños no puedan acceder al cable de alimentación, a otros cables, a motores o a componentes eléctricos internos. De lo contrario, podrían producirse accidentes inesperados.
- No utilice pulverizadores inflamables cerca de este equipo. Si alguna sustancia inflamable entra en contacto con las piezas eléctricas del equipo, podrían producirse descargas eléctricas o incendios.
- A la hora de trasladar este equipo, asegúrese de desconectar la alimentación del equipo y, a continuación, desenchufe la clavija de toma de corriente y los cables de interfaz. De lo contrario, el cable de alimentación o los cables de interfaz podrían resultar dañados, lo que a su vez podría producir descargas eléctricas o incendios.
- A la hora de enchufar o desenchufar un cable USB cuando la clavija de toma de corriente está conectada a un receptáculo de alimentación de CA, no toque la parte metálica del conector, ya que podrían producirse descargas eléctricas.
- Utilice un cable modular de longitud inferior a 3 metros.
- Utilice un cable USB de longitud inferior a 3 metros.

## Si el ruido de funcionamiento le preocupa

Según el entorno de uso y el modo de funcionamiento, si el ruido de funcionamiento le preocupa, le recomendamos que instale el equipo en un lugar que no sea la oficina.

#### Si utiliza un marcapasos cardíaco

Esta máquina genera un flujo magnético de bajo nivel. Si utiliza un marcapasos cardíaco y detecta anomalías, aléjese de la máquina y acuda inmediatamente a un médico.

#### **AATENCIÓN**

- No coloque objetos pesados sobre este equipo, ya que podrían caerse y provocar lesiones.
- Por su seguridad, desenchufe la clavija de toma de corriente si no va a utilizar el equipo durante un periodo de tiempo prolongado.
- Tenga cuidado cuando abra y cierre las tapas para no lastimarse las manos.
- Mantenga las manos y la ropa alejadas de los rodillos del área de salida. Si sus manos o su ropa quedan atrapadas entre los rodillos, podrían producirse lesiones personales.
- La parte interna del equipo y la ranura de impresión se calientan mucho durante e inmediatamente después de su uso. Evite tocar estas zonas para evitar quemaduras. Asimismo, el papel impreso puede estar caliente justo después de salir, por lo que debe tener cuidado a la hora de tocarlo. De lo contrario, podría sufrir quemaduras.

## Alimentador (solo en productos con un alimentador)

- No presione con fuerza la tapa del alimentador cuando utilice el cristal de copia para realizar copias de libros gruesos. Si lo hace, podría dañar el cristal de copia y podrían producirse lesiones personales.
- Cierre con cuidado el alimentador para evitar lesionarse la mano.
- Cierre con cuidado el alimentador para evitar pillarse la mano con la parte posterior del .<br>alimentador

#### Unidad de acabado (solo en productos con una unidad de acabado)

• No coloque las manos en la parte de la bandeja donde se realiza el grapado (cerca de los rodillos) y preste especial atención a las afiladas grapas, ya que podría sufrir lesiones personales.

#### Casete de papel (solo en productos con un casete de papel)

• Para evitar lesiones personales, no ponga la mano dentro de la máquina mientras retira el casete de papel.

#### Tecla de Ahorro de energía (solo en productos con una tecla de Ahorro de energía)

• Pulse (Ahorro de energía) como medida de seguridad cuando no vaya a utilizar el equipo

durante un período de tiempo prolongado, por ejemplo, por la noche. Asimismo, apague el interruptor de alimentación principal y desenchufe el cable de alimentación cuando no vaya a utilizar el equipo durante varios días.

#### Seguridad de láser

Este equipo se considera un producto láser de clase 1 según las normas IEC60825-1:2007 y EN60825-1:2007. CLASS 1 LASER PRODUCT LASER KLASSE 1 APPAREIL À LASER DE CLASSE 1 APPARECCHIO LASER DI CLASSE 1 PRODUCTO LÁSER DE CLASE 1 APARELHO A LASER DE CLASSE 1 LUOKAN 1 LASER-TUOTE

#### LASERPRODUKT KLASS 1

El haz de láser puede ser perjudicial para el cuerpo humano. Como la radiación que emite el aparato está completamente confinada bajo tapas protectoras y cubiertas externas, no existe peligro de que el haz de láser escape durante ninguna de las fases de utilización del equipo por parte de usuario. Lea las siguientes observaciones e instrucciones para garantizar la seguridad.

- No abra nunca tapas que no se indiquen en los manuales de este equipo.
- Si el haz de láser escapara y entrara en contacto con sus ojos, la exposición al mismo podría causarle daños oculares.

#### **ATENCIÓN**

El uso de controles, ajustes o procedimientos que no se especifiquen en este manual podría tener como resultado una exposición a radiación peligrosa.

#### Otras precauciones

- Siga las instrucciones de la etiqueta de precaución que encontrará en el equipo.
- No exponga el equipo a impactos fuertes o vibraciones.
- No abra ni cierre puertas, tapas u otras piezas a la fuerza. De lo contrario, podrían producirse daños en el equipo.
- No apague el interruptor de alimentación principal ni abra las tapas durante el funcionamiento del equipo. Si lo hace, pueden producirse atascos de papel.

#### **Mantenimiento e inspecciones**

Limpie este equipo periódicamente. Si se acumula el polvo, es posible que el equipo no funcione correctamente. Durante la limpieza, asegúrese de tener en cuenta lo siguiente. Si se produce algún problema durante el funcionamiento, consulte Solución de problemas. Si el problema no se resuelve o cree que el equipo necesita una revisión, consulte Cuando no puede solucionarse un problema.

#### **AADVERTENCIA**

- Antes de la limpieza, desconecte la alimentación y desenchufe la clavija de toma de corriente del receptáculo de alimentación de CA. De lo contrario, podrían producirse descargas eléctricas o incendios.
- Desenchufe la clavija de toma de corriente periódicamente y límpiela con un paño seco para eliminar el polvo y la suciedad. El polvo acumulado puede absorber la humedad del aire y provocar un
- incendio si entra en contacto con electricidad. • Utilice un paño húmedo y bien escurrido para limpiar el equipo. Humedezca los paños de limpieza únicamente con agua. No utilice alcohol, bencenos, disolventes de pintura ni ninguna otra sustancia inflamable. No utilice papel de seda ni toallitas de papel. Si estas sustancias entran en contacto con las piezas eléctricas del interior del equipo, podrían generar electricidad estática o provocar descargas eléctricas o incendios.
- Revise el cable de alimentación y la clavija periódicamente para controlar óxido, puntas dobladas, desgaste, grietas o una excesiva generación de calor en el equipo. Las clavijas de toma de corriente o los cables de alimentación que no están sometidos a un buen proceso de mantenimiento pueden producir descargas eléctricas o incendios.

## **AATENCIÓN**

- El equipo incluye en su interior componentes de alta tensión y alta temperatura. Si los toca podrían producirse lesiones o quemaduras. No toque ninguna parte del equipo que no se indique en el manual.
- A la hora de cargar papel o de quitar papel atascado, tenga cuidado de no cortarse las manos con los bordes del papel.

#### **Limitaciones legales sobre el uso de su producto y sobre el empleo de imágenes**

El uso de su producto para escanear, imprimir o reproducir determinados documentos, así como el uso de dichas imágenes escaneadas, impresas o reproducidas con la ayuda de su producto, podría estar prohibido por ley e incurrir en responsabilidad penal y/o civil. A continuación se ha preparado una lista no exhaustiva de dichos documentos. Esta lista solo pretende orientarle a este respecto. Si tiene dudas sobre la legalidad del uso de su producto para escanear, imprimir o reproducir cualquier documento específico, y/o del uso de las imágenes escaneadas, impresas o reproducidas, debe ponerse en contacto previamente con su asesor legal para obtener consejo.

- Billetes de curso legal
- Cheques de viaje
- Giros postales
	- Cupones de alimentos
	- Certificados de depósitos
	- Pasaportes
- Sellos postales (matasellados o no)
- Documentos de inmigración
- Chapas o insignias de identificación
- Sellos de ingresos fiscales (matasellados o no)
- Documentos del Servicio Selectivo o de conscripción
- Bonos u otros certificados de endeudamiento
- Cheques o letras de cambio emitidos por agencias gubernamentales
- Certificados de acciones
- Licencias de vehículos motorizados y certificados de titularidad
- Obras protegidas por los derechos de la propiedad intelectual/Obras de arte sin permiso del propietario de los derechos de autor

#### **Símbolos relacionados con la seguridad**

- Interruptor de alimentación: posición "ON" (encendido)
- Interruptor de alimentación: posición "OFF" (apagado)
- Interruptor de alimentación: posición "STAND-BY" (en espera)
- Interruptor pulsador "ON" CFF" (encendido/apagado)
- Terminal de conexión a tierra de protección
- Tensión peligrosa en el interior. No abra las A tension pension de le indique.
- A ATENCIÓN: superficie caliente. No toque.

#### Equipo de Clase II

Piezas móviles: mantenga las partes del cuerpo **A** Piezas movies, maneiras.<br>alejadas de las piezas en movimiento

### [NOTA]

Algunos de los símbolos mostrados anteriormente podrían no estar fijados en función del producto. v1602\_00\_es-ES

## **Etiqueta de seguridad láser**

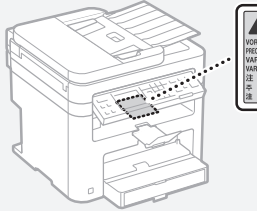

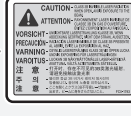

#### **Consumibles**

#### **A**ADVERTENCIA

No se deshaga de los cartuchos de tóner utilizados en llamas al descubierto. Asimismo, no guarde los cartuchos de tóner ni el papel en lugares que estén expuestos a llamas, ya que el tóner podría prenderse y provocar quemaduras o incendios.

#### **Aviso**

#### Nombre del producto

Las normativas sobre seguridad requieren que el nombre del producto esté registrado. En algunas regiones donde se vende este producto, podría(n) estar registrado(s) en su lugar el (los) siguiente(s) nombre(s) entre paréntesis ()

imageCLASS MF244dw (F173700) imageCLASS MF241d (F173700) imageCLASS MF232w (F171900)

#### Directiva de la CE sobre compatibilidad electromagnética

Este equipo cumple con los requisitos esenciales de la Directiva de la CE sobre compatibilidad electromagnética. Declaramos que este producto cumple con los requisitos de compatibilidad electromagnética de la Directiva de la CE cuando la tensión de entrada nominal es de 230 V y 50 Hz aunque la tensión de entrada prevista para el producto va de 220 V a 240 V y de 50 a 60 Hz. El empleo de cables apantallados es necesario para cumplir con los requisitos técnicos de la Directiva de compatibilidad electromagnética.

#### Regulatory information for users in Singapore

imageCLASS MF244dw/MF232w includes approved Wireless LAN Module (Model name: AW-NM383).

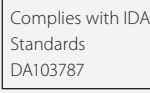

#### Regulatory information for users in Thailand

imageCLASS MF244dw/MF232w includes approved Wireless LAN Module (Model name: AW-NM383).

This telecommunication equipment conforms to NTC technical requirement.

#### Regulatory information for users in Argentina

Incluye módulo Wireless LAN Module Marca AzureWave, Modelo AW-NM383, CNC C-13282

# NC COMISIÓN NACIONAL

### Regulatory information for users in Uruguay

imageCLASS MF244dw contains URSEC approved Wireless LAN Module (Model name: AW-NM383).

#### Aviso legal

- La información de este documento puede ser modificada sin previo aviso.
- CANON INC. NO OFRECE GARANTÍAS DE NINGÚN TIPO EN RELACIÓN CON ESTE MATERIAL, YA SEAN EXPRESAS O IMPLÍCITAS, EXCEPTO EN LA MEDIDA EN QUE SE DESCRIBE EN ESTE DOCUMENTO, INCLUIDAS, SIN LIMITACIÓN, LAS RESPECTIVAS GARANTÍAS DE PUBLICIDAD, COMERCIABILIDAD, ADECUACIÓN A UN FIN CONCRETO O AUSENCIA DE INFRACCIÓN. CANON INC. NO ASUME NINGUNA RESPONSABILIDAD EN CUANTO A LOS DAÑOS DIRECTOS, FORTUITOS O RESULTANTES, INDEPENDIENTEMENTE DE LA NATURALEZA DE ÉSTOS, O EN CUANTO A LAS PÉRDIDAS O GASTOS QUE SE DERIVEN DEL USO DE ESTE MATERIAL.

#### **Acerca de este manual**

#### Teclas y botones utilizados en este manual

Los siguientes nombres de teclas y símbolos son algunos ejemplos de cómo se expresa en este manual cómo deben pulsarse las teclas.

- Teclas del panel de control: [Icono de tecla] Ejemplo: 0-
- Pantalla: <Especifique destino.> • Botones y elementos en la pantalla del
- ordenador: [Preferencias]

#### Ilustraciones y pantallas utilizadas en este manual

Las ilustraciones y las pantallas que se utilizan en este manual pertenecen a imageCLASS MF244dw a menos que se especifique lo contrario.

#### Marcas comerciales

Mac es una marca comercial de Apple Inc. Microsoft, Windows, Windows Vista, Windows Server, Internet Explorer, Excel y PowerPoint son marcas comerciales o registradas de Microsoft Corporation en Estados Unidos y otros países. El resto de nombres de productos y compañías citados son marcas comerciales propiedad de sus respectivos compañías.

#### **Software de otros fabricantes** (MF244dw / MF232w)

Este producto Canon (el "PRODUCTO") incluye módulos de software de terceros. El uso y la distribución de dichos módulos de software, incluidas las actualizaciones de los mismos (en conjunto, el "SOFTWARE") están sujetos a las condiciones de licencia (1) a (9) que se presentan a continuación.

- (1) Usted acepta cumplir todas las leyes, restricciones o normativas aplicables relativas al control de las exportaciones de los países implicados en caso de que este PRODUCTO que contiene el SOFTWARE sea enviado, transferido o exportado a cualquier país.
- (2) Los titulares de los derechos del SOFTWARE conservan en todos los aspectos la titularidad, la propiedad y los derechos de la propiedad intelectual inherentes y relativos al SOFTWARE. Salvo que aquí se indique expresamente, mediante el presente documento los titulares de los derechos del SOFTWARE no le transfieren ni otorgan ninguna licencia o derecho, ni expresos ni implícitos, relativos a la propiedad intelectual del SOFTWARE.
- (3) Puede utilizar el SOFTWARE únicamente para utilizarlo con el PRODUCTO.
- (4) No podrá ceder, otorgar sublicencias, comercializar, distribuir o transferir el SOFTWARE a ningún tercero sin el consentimiento previo por escrito de los

titulares de los derechos del SOFTWARE.

- (5) Sin perjuicio de lo anterior, podrá transferir el SOFTWARE únicamente cuando (a) ceda todos sus derechos respecto al PRODUCTO y todos los derechos y obligaciones establecidos en las condiciones de licencia al receptor y (b) el receptor acepte acatar la totalidad de dichas condiciones.
- (6) No podrá descompilar, invertir la ingeniería, desensamblar o reducir de cualquier otro modo el código del SOFTWARE a una forma legible por el ser humano.
- (7) No podrá modificar, adaptar, traducir, alquilar, arrendar o prestar el SOFTWARE ni crear obras derivadas basadas en el **SOFTWARE**
- (8) No tendrá derecho a eliminar o a efectuar copias independientes del SOFTWARE del PRODUCTO.
- (9) No se le otorga ninguna licencia sobre la parte del SOFTWARE que resulta legible para el ser humano (el código fuente).

Sin perjuicio de lo establecido en los puntos (1) a (9) precedentes, el PRODUCTO incluye módulos de software de terceros que van acompañados de otras condiciones de licencia, y dichos módulos de software estarán sujetos a esas otras condiciones de licencia.

Consulte las demás condiciones de licencia de los módulos de software de terceros descritas en el Apéndice del Manual del PRODUCTO correspondiente. Este Manual está disponible en

http://canon.com/oip-manual. Al utilizar el PRODUCTO, se considera que usted

ha aceptado todas las condiciones de licencia vigentes. En caso de que no las acepte, póngase en contacto con su representante del servicio técnico.

### **Software de otros fabricantes** (MF241d)

Este producto Canon (el "PRODUCTO") incluye módulos de software de terceros. El uso y la distribución de dichos módulos de software, incluidas las actualizaciones de los mismos (en conjunto, el "SOFTWARE") están sujetos a las condiciones de licencia (1) a (9) que se presentan a continuación.

- (1) Usted acepta cumplir todas las leyes, restricciones o normativas aplicables relativas al control de las exportaciones de los países implicados en caso de que este PRODUCTO que contiene el SOFTWARE sea enviado, transferido o exportado a cualquier país.
- (2) Los titulares de los derechos del SOFTWARE conservan en todos los aspectos la titularidad, la propiedad y los derechos de la propiedad intelectual inherentes y relativos al SOFTWARE. Salvo que aquí se indique expresamente, mediante el presente documento los titulares de los derechos del SOFTWARE no le transfieren ni otorgan ninguna licencia o derecho, ni expresos ni implícitos, relativos a la propiedad intelectual del SOFTWARE.
- (3) Puede utilizar el SOFTWARE únicamente para utilizarlo con el PRODUCTO.
- (4) No podrá ceder, otorgar sublicencias, comercializar, distribuir o transferir el SOFTWARE a ningún tercero sin el consentimiento previo por escrito de los titulares de los derechos del SOFTWARE.
- (5) Sin perjuicio de lo anterior, podrá transferir el SOFTWARE únicamente cuando (a) ceda todos sus derechos respecto al PRODUCTO y todos los derechos y obligaciones establecidos en las condiciones de licencia al receptor y (b) el receptor acepte acatar la totalidad de dichas condiciones.
- (6) No podrá descompilar, invertir la ingeniería, desensamblar o reducir de cualquier otro modo el código del SOFTWARE a una forma legible por el ser humano.
- (7) No podrá modificar, adaptar, traducir, alquilar, arrendar o prestar el SOFTWARE ni crear obras derivadas basadas en el SOFTWARE.
- (8) No tendrá derecho a eliminar o a efectuar copias independientes del SOFTWARE del PRODUCTO.
- (9) No se le otorga ninguna licencia sobre la parte del SOFTWARE que resulta legible para el ser humano (el código fuente).

Al utilizar el PRODUCTO, se considera que usted ha aceptado todas las condiciones de licencia vigentes. En caso de que no las acepte, póngase en contacto con su representante del servicio técnico.

# Canon

**CANON INC.** 30-2, Shimomaruko 3-chome, Ohta-ku, Tokyo 146-8501, Japan

**CANON MARKETING JAPAN INC.** 16-6, Konan 2-chome, Minato-ku, Tokyo 108-8011, Japan

**CANON U.S.A., INC.** One Canon Park, Melville, NY 11747, U.S.A.

**CANON EUROPA N.V.** Bovenkerkerweg 59, 1185 XB Amstelveen, The Netherlands

**CANON CHINA CO. LTD.** 2F Jinbao Building No.89, Jinbao Street, Dongcheng District, Beijing 100005, PRC **CANON SINGAPORE PTE LTD**

1 Fusionopolis Place, #15-10, Galaxis, Singapore 138522

**CANON AUSTRALIA PTY LTD** Building A, The Park Estate, 5 Talavera Road, Macquarie Park, NSW 2113, Australia

**CANON GLOBAL WORLDWIDE SITES** http://www.canon.com/

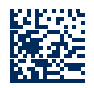

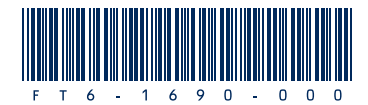

Free Manuals Download Website [http://myh66.com](http://myh66.com/) [http://usermanuals.us](http://usermanuals.us/) [http://www.somanuals.com](http://www.somanuals.com/) [http://www.4manuals.cc](http://www.4manuals.cc/) [http://www.manual-lib.com](http://www.manual-lib.com/) [http://www.404manual.com](http://www.404manual.com/) [http://www.luxmanual.com](http://www.luxmanual.com/) [http://aubethermostatmanual.com](http://aubethermostatmanual.com/) Golf course search by state [http://golfingnear.com](http://www.golfingnear.com/)

Email search by domain

[http://emailbydomain.com](http://emailbydomain.com/) Auto manuals search

[http://auto.somanuals.com](http://auto.somanuals.com/) TV manuals search

[http://tv.somanuals.com](http://tv.somanuals.com/)